/ISRock

# X299 STEEL LEGEND

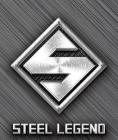

User Manual

Version 1.0

Published October 2019

Copyright@2019 ASRock INC. All rights reserved.

#### Copyright Notice:

No part of this documentation may be reproduced, transcribed, transmitted, or translated in any language, in any form or by any means, except duplication of documentation by the purchaser for backup purpose, without written consent of ASRock Inc.

Products and corporate names appearing in this documentation may or may not be registered trademarks or copyrights of their respective companies, and are used only for identification or explanation and to the owners' benefit, without intent to infringe.

#### Disclaimer:

Specifications and information contained in this documentation are furnished for informational use only and subject to change without notice, and should not be constructed as a commitment by ASRock. ASRock assumes no responsibility for any errors or omissions that may appear in this documentation.

With respect to the contents of this documentation, ASRock does not provide warranty of any kind, either expressed or implied, including but not limited to the implied warranties or conditions of merchantability or fitness for a particular purpose.

In no event shall ASRock, its directors, officers, employees, or agents be liable for any indirect, special, incidental, or consequential damages (including damages for loss of profits, loss of business, loss of data, interruption of business and the like), even if ASRock has been advised of the possibility of such damages arising from any defect or error in the documentation or product.

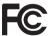

This device complies with Part 15 of the FCC Rules. Operation is subject to the following two conditions:

- (1) this device may not cause harmful interference, and
- (2) this device must accept any interference received, including interference that may cause undesired operation.

#### CALIFORNIA, USA ONLY

The Lithium battery adopted on this motherboard contains Perchlorate, a toxic substance controlled in Perchlorate Best Management Practices (BMP) regulations passed by the California Legislature. When you discard the Lithium battery in California, USA, please follow the related regulations in advance.

"Perchlorate Material-special handling may apply, see <a href="www.dtsc.ca.gov/hazardouswaste/">www.dtsc.ca.gov/hazardouswaste/</a> perchlorate"

ASRock Website: http://www.asrock.com

#### **AUSTRALIA ONLY**

Our goods come with guarantees that cannot be excluded under the Australian Consumer Law. You are entitled to a replacement or refund for a major failure and compensation for any other reasonably foreseeable loss or damage caused by our goods. You are also entitled to have the goods repaired or replaced if the goods fail to be of acceptable quality and the failure does not amount to a major failure. If you require assistance please call ASRock Tel: +886-2-28965588 ext.123 (Standard International call charges apply)

## Contents

| Chap   | ter 1 Introduction                                             | 1  |
|--------|----------------------------------------------------------------|----|
| 1.1    | Package Contents                                               | 1  |
| 1.2    | Specifications                                                 | 2  |
| 1.3    | Motherboard Layout                                             | 7  |
| 1.4    | I/O Panel                                                      | 9  |
| Chap   | ter 2 Installation                                             | 11 |
| 2.1    | Installing the CPU                                             | 12 |
| 2.2    | Installing the CPU Fan and Heatsink                            | 15 |
| 2.3    | Installation of Memory Modules (DIMM)                          | 16 |
| 2.4    | Expansion Slots (PCI Express Slots)                            | 18 |
| 2.5    | Jumpers Setup                                                  | 20 |
| 2.6    | Onboard Headers and Connectors                                 | 21 |
| 2.7    | Smart Switch                                                   | 28 |
| 2.8    | Post Status Checker                                            | 29 |
| 2.9    | $SLI^TM$ and 3-Way $SLI^TM$ and Operation Guide                | 30 |
| 2.9.1  | Installing Two ${\sf SLI}^{\sf TM}	ext{-Ready Graphics Cards}$ | 30 |
| 2.9.2  | Installing Three $SLI^TM\text{-Ready Graphics Cards}$          | 32 |
| 2.9.3  | Driver Installation and Setup                                  | 34 |
| 2.10   | $CrossFireX^{TM}and3\text{-}WayCrossFireX^{TM}OperationGuide$  | 35 |
| 2.10.1 | Installing Two CrossFire $X^{TM}$ -Ready Graphics Cards        | 35 |
| 2.10.2 | Installing Three CrossFireX <sup>™</sup> -Ready Graphics Cards | 37 |
| 2.10.3 | Driver Installation and Setup                                  | 38 |

| 2.12                                       | M.2_SSD (NGFF) Module Installation Guide (M2_2)                                                         | 43                                     |
|--------------------------------------------|----------------------------------------------------------------------------------------------------|----------------------------------------|
| Chapter                                    | 3 Software and Utilities Operation                                                                      | 47                                     |
| 3.1                                        | Installing Drivers                                                                                      | 47                                     |
| 3.2                                        | ASRock Motherboard Utility (A-Tuning)                                                                   | 48                                     |
| 3.2.1                                      | Installing ASRock Motherboard Utility (A-Tuning)                                                        | 48                                     |
| 3.2.2                                      | Using ASRock Motherboard Utility (A-Tuning)                                                             | 48                                     |
| 3.3                                        | ASRock Live Update & APP Shop                                                                           | 51                                     |
| 3.3.1                                      | UI Overview                                                                                             | 51                                     |
| 3.3.2                                      | Apps                                                                                                    | 52                                     |
| 3.3.3                                      | BIOS & Drivers                                                                                          | 55                                     |
| 3.3.4                                      | Setting                                                                                                 | 56                                     |
| 3.4                                        | ASRock Polychrome SYNC                                                                                  | 57                                     |
| Chapter                                    | 4 UEFI SETUP UTILITY                                                                                    | 60                                     |
|                                            |                                                                                                    |                                        |
| 4.1                                        | Introduction                                                                                            | 60                                     |
| 4.1<br>4.2                                 | Introduction  EZ Mode                                                                                   | 60<br>61                               |
|                                            |                                                                                                    |                                        |
| 4.2                                        | EZ Mode                                                                                                 | 61                                     |
| 4.2                                        | EZ Mode<br>Advanced Mode                                                                                | 61<br>62                               |
| 4.2<br>4.3<br>4.3.1                        | EZ Mode<br>Advanced Mode<br>UEFI Menu Bar                                                               | 61<br>62<br>62                         |
| 4.2<br>4.3<br>4.3.1<br>4.3.2               | EZ Mode Advanced Mode UEFI Menu Bar Navigation Keys                                                     | 61<br>62<br>62<br>63                   |
| 4.2<br>4.3<br>4.3.1<br>4.3.2<br>4.4        | EZ Mode Advanced Mode UEFI Menu Bar Navigation Keys Main Screen                                         | 61<br>62<br>62<br>63<br>64             |
| 4.2<br>4.3<br>4.3.1<br>4.3.2<br>4.4<br>4.5 | EZ Mode Advanced Mode UEFI Menu Bar Navigation Keys Main Screen OC Tweaker Screen                       | 61<br>62<br>62<br>63<br>64<br>65       |
| 4.2<br>4.3<br>4.3.1<br>4.3.2<br>4.4<br>4.5 | EZ Mode  Advanced Mode  UEFI Menu Bar  Navigation Keys  Main Screen  OC Tweaker Screen  Advanced Screen | 61<br>62<br>62<br>63<br>64<br>65<br>79 |

| 4.6.4 | Storage Configuration                   | 86  |
|-------|-----------------------------------------|-----|
| 4.6.5 | Intel® Thunderbolt™                     | 88  |
| 4.6.7 | ACPI Configuration                      | 90  |
| 4.6.8 | USB Configuration                       | 91  |
| 4.6.9 | Trusted Computing                       | 92  |
| 4.7   | Tools                                   | 93  |
| 4.8   | Hardware Health Event Monitoring Screen | 95  |
| 4.9   | Security Screen                         | 99  |
| 4.10  | Boot Screen                             | 100 |
| 4.11  | Exit Screen                             | 103 |

## **Chapter 1 Introduction**

Thank you for purchasing ASRock X299 Steel Legend motherboard, a reliable motherboard produced under ASRock's consistently stringent quality control. It delivers excellent performance with robust design conforming to ASRock's commitment to quality and endurance.

In this documentation, Chapter 1 and 2 contains the introduction of the motherboard and step-by-step installation guides. Chapter 3 contains the operation guide of the software and utilities. Chapter 4 contains the configuration guide of the BIOS setup.

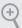

Because the motherboard specifications and the BIOS software might be updated, the content of this documentation will be subject to change without notice. In case any modifications of this documentation occur, the updated version will be available on ASRock's website without further notice. If you require technical support related to this motherboard, please visit our website for specific information about the model you are using. You may find the latest VGA cards and CPU support list on ASRock's website as well. ASRock website <a href="http://www.asrock.com">http://www.asrock.com</a>.

#### 1.1 Package Contents

- ASRock X299 Steel Legend Motherboard (ATX Form Factor)
- · ASRock X299 Steel Legend Quick Installation Guide
- · ASRock X299 Steel Legend Support CD
- 1 x I/O Panel Shield
- 1 x ASRock SLI\_HB\_Bridge\_2S Card (Optional)
- 4 x Serial ATA (SATA) Data Cables (Optional)
- 3 x Screws for M.2 Sockets (Optional)
- 2 x Standoffs for M.2 Sockets (Optional)

#### 1.2 Specifications

#### **Platform**

· ATX Form Factor

#### CPU

- Supports Intel® Core™ X-Series Processor Family for the LGA 2066 Socket (Cascade Lake-X, Skylake X Refresh and Skylake X)
- · Digi Power design
- · 11 Power Phase design
- · Supports Intel® Turbo Boost Max Technology 3.0

#### Chipset

• Intel® X299

#### Memory

- · Quad Channel DDR4 Memory Technology
- 8 x DDR4 DIMM Slots
- Supports DDR4 4200+(OC)\*/4000(OC)/3800(OC)/3733 (OC)/3600(OC)/3200(OC)/2933(OC)/2800(OC)/ 2666/2400/2133 non-ECC, un-buffered memory
- \* The maximum memory frequency supported may vary by processor type.
- \* Please refer to Memory Support List on ASRock's website for more information. (http://www.asrock.com/)
- · Max. capacity of system memory: 256GB
- Supports Intel® Extreme Memory Profile (XMP) 2.0
- 15µ Gold Contact in DIMM Slots

## Expansion Slot

- 4 x PCI Express 3.0 x16 Slots\*
- \* If you install CPU with 48 lanes, PCIE1/PCIE2/PCIE3/PCIE5 will run at x16/x4/x16/x8.
- \* If you install CPU with 44 lanes, PCIE1/PCIE2/PCIE3/PCIE5 will run at x16/x4/x16/x8.
- \* If you install CPU with 28 lanes, PCIE1/PCIE2/PCIE3/PCIE5 will run at x16/x4/x8/x0.
- 1 x PCI Express 3.0 x1 Slot\*\*
- Supports AMD 3-Way CrossFireX<sup>TM</sup> and CrossFireX<sup>TM</sup>\*\*
- Supports NVIDIA® 3-Way SLI<sup>™</sup> and SLI<sup>™</sup>\*\*
- \*\* 3-Way CrossFireX<sup>TM</sup> and 3-Way SLI<sup>TM</sup> are only supported with CPU with 48 lanes or 44 lanes.

- 1 x M.2 Socket (Key E), supports type 2230 WiFi/BT module
- 15µ Gold Contact in VGA PCIe Slot (PCIE1 and PCIE3)

#### Audio

- 7.1 CH HD Audio with Content Protection (Realtek ALC1220 Audio Codec)
- · Premium Blu-ray Audio support
- Supports Surge Protection (ASRock Full Spike Protection)
- Supports Purity Sound<sup>TM</sup> 4
  - Nichicon Fine Gold Series Audio Caps
  - 120dB SNR DAC with Differential Amplifier
  - NE5532 Premium Headset Amplifier for Front Panel Audio Connector (Supports up to 600 Ohm headsets)
  - Pure Power-In
  - Direct Drive Technology
  - PCB Isolate Shielding
  - Impedance Sensing on Rear Out port
  - Individual PCB Layers for R/L Audio Channel
  - Gold Audio Jacks
  - 15µ Gold Audio Connector

#### LAN

- Gigabit LAN 10/100/1000 Mb/s
- 1 x Giga PHY Intel® I219V, 1 x GigaLAN Intel® I211AT
- Supports Wake-On-LAN
- · Supports Lightning/ESD Protection
- Supports Dual LAN with Teaming\*
- \* Teaming is supported on Windows® 10 RS2, RS3 and RS4.
- Supports Energy Efficient Ethernet 802.3az
- · Supports PXE

#### Rear Panel I/O

- 2 x Antenna Ports (on I/O Panel Shield)
- 1 x PS/2 Mouse/Keyboard Port
- 1 x Optical SPDIF Out Port
- 4 x USB 2.0 Ports (Supports ESD Protection)
- 1 x USB 3.2 Gen2x2 Type-C Port (20 Gb/s) (ASMedia ASM3242) (Supports ESD Protection)
- 3 x USB 3.2 Gen1 Ports (Supports ESD Protection)
- 2 x RJ-45 LAN Ports with LED (ACT/LINK LED and SPEED LED)
- 1 x Clear CMOS Button

 HD Audio Jacks: Rear Speaker / Central / Bass / Line in / Front Speaker / Microphone (Gold Audio Jacks)

#### Storage

- 8 x SATA3 6.0 Gb/s Connectors, support RAID (RAID 0, RAID 1, RAID 5, RAID 10, Intel Rapid Storage Technology 17 and Intel Smart Response Technology), NCQ, AHCI and Hot Plug\*
- \* If M2\_1 is occupied by a SATA-type M.2 device, SATA3\_1 will be disabled.
- $^{\star}$  If M2\_2 is occupied by a SATA-type M.2 device, SATA3\_0 will be disabled.
- 1 x Ultra M.2 Socket (M2\_1), supports M Key type 2230/2242/2260/2280/22110 M.2 SATA3 6.0 Gb/s module and M.2 PCI Express module up to Gen3 x4 (32 Gb/s)\*\*
- 1 x Ultra M.2 Socket (M2\_2), supports M Key type 2260/2280 M.2 SATA3 6.0 Gb/s module and M.2 PCI Express module up to Gen3 x4 (32 Gb/s)\*\*
- \*\* Supports Intel® Optane<sup>TM</sup> Technology
- \*\* Supports PCIe RAID
- \*\* Supports NVMe SSD as boot disks

#### Connector

- 1 x Virtual RAID On CPU Header
- 1 x SPI TPM Header
- 1 x Power LED and Speaker Header
- 2 x RGB LED Headers
- \* Supports in total up to 12V/3A, 36W LED Strip
- · 2 x Addressable LED Headers
- \* Support in total up to 5V/3A, 15W LED Strip
- 1 x CPU Fan Connector (4-pin)
- \* The CPU Fan Connector supports the CPU fan of maximum 1A (12W) fan power.
- 1 x CPU/Water Pump Fan Connector (4-pin) (Smart Fan Speed Control)
- \* The CPU/Water Pump Fan supports the water cooler fan of maximum 2A (24W) fan power.
- 5 x Chassis/Water Pump Fan Connectors (4-pin) (Smart Fan Speed Control)
- \* The Chassis/Water Pump Fan supports the water cooler fan of maximum 2A (24W) fan power.

- \* CPU\_FAN2/WP, CHA\_FAN1~5/WP can auto detect if 3-pin or 4-pin fan is in use.
- 1 x 24 pin ATX Power Connector (Hi-Density Power Connector)
- 2 x 8 pin 12V Power Connectors (Hi-Density Power Connector)
- 1 x Front Panel Audio Connector (15μ Gold Audio Connector)
- 1 x Thunderbolt AIC Connector (5-pin)
- \* The Thunderbolt™ AIC card can be installed in the enabled PCIe slot (depending on CPU type).
- 2 x USB 2.0 Headers (Support 4 USB 2.0 ports) (Supports ESD Protection)
- 1 x USB 3.2 Gen1 Header (Supports 2 USB 3.2 Gen1 ports) (Supports ESD Protection)
- 1 x Front Panel Type C USB 3.2 Gen1 Header (ASMedia ASM1074 Hub)

#### BIOS Feature

- · AMI UEFI Legal BIOS with multilingual GUI support
- · ACPI 6.1 Compliant wake up events
- · SMBIOS 3.0 Support
- CPU, DRAM, VPPM, VTTM, PCH 1.0V, VCCIO, VCCSA,Voltage Multi-adjustment

#### Hardware Monitor

- Temperature Sensing: CPU, CPU/Water Pump, Chassis/ Water Pump Fans
- Fan Tachometer: CPU, CPU/Water Pump, Chassis/Water Pump Fans
- Quiet Fan (Auto adjust chassis fan speed by CPU temperature): CPU, CPU/Water Pump, Chassis/Water Pump Fans
- Fan Multi-Speed Control: CPU, CPU/Water Pump, Chassis/ Water Pump Fans
- Voltage monitoring: +12V, +5V, +3.3V, CPU Vcore, DRAM, PCH 1.0V, VCCIO, VCCSA

#### os

· Microsoft® Windows® 10 64-bit

## Certifica-

· FCC, CE

tions

• ErP/EuP ready (ErP/EuP ready power supply is required)

\* For detailed product information, please visit our website: http://www.asrock.com

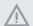

Please realize that there is a certain risk involved with overclocking, including adjusting the setting in the BIOS, applying Untied Overclocking Technology, or using third-party overclocking tools. Overclocking may affect your system's stability, or even cause damage to the components and devices of your system. It should be done at your own risk and expense. We are not responsible for possible damage caused by overclocking.

### 1.3 Motherboard Layout

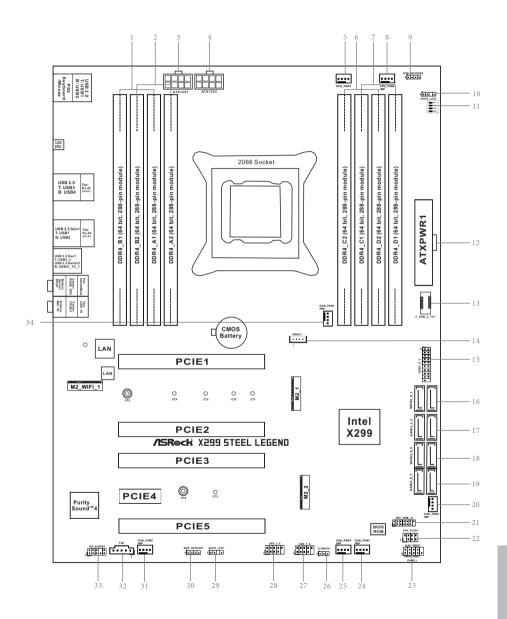

| No. | Description                                          |
|-----|------------------------------------------------------|
| 1   | 2 x 288-pin DDR4 DIMM Slots (DDR4_A1, DDR4_B1)       |
| 2   | 2 x 288-pin DDR4 DIMM Slots (DDR4_A2, DDR4_B2)       |
| 3   | ATX 12V Power Connector (ATX12V1)                    |
| 4   | ATX 12V Power Connector (ATX12V2)                    |
| 5   | CPU Fan Connector (CPU_FAN1)                         |
| 6   | 2 x 288-pin DDR4 DIMM Slots (DDR4_C2, DDR4_D2)       |
| 7   | 2 x 288-pin DDR4 DIMM Slots (DDR4_C1, DDR4_D1)       |
| 8   | CPU / Waterpump Fan Connector (CPU_FAN2/WP)          |
| 9   | RGB LED Header (RGB_HEADER2)                         |
| 10  | Addressable LED Header (ADDR_LED2)                   |
| 11  | Post Status Checker (PSC)                            |
| 12  | ATX Power Connector (ATXPWR1)                        |
| 13  | Front Panel Type C USB 3.2 Gen2 Header (F_USB_3_TC1) |
| 14  | Virtual RAID On CPU Header (VROC1)                   |
| 15  | USB 3.2 Gen1 Header (USB3_4_5)                       |
| 16  | SATA3 Connectors (SATA3_0_1)                         |
| 17  | SATA3 Connectors (SATA3_2_3)                         |
| 18  | SATA3 Connectors (SATA3_4_5)                         |
| 19  | SATA3 Connectors (SATA3_6_7)                         |
| 20  | Chassis / Waterpump Fan Connector (CHA_FAN2/WP)      |
| 21  | SPI TPM Header (SPI_TPM_J1)                          |
| 22  | Power LED and Speaker Header (SPK_PLED1)             |
| 23  | System Panel Header (PANEL1)                         |
| 24  | Chassis / Waterpump Fan Connector (CHA_FAN3/WP)      |
| 25  | Chassis / Waterpump Fan Connector (CHA_FAN4/WP)      |
| 26  | Clear CMOS Jumper (CLRMOS1)                          |
| 27  | USB 2.0 Header (USB_7_8)                             |
| 28  | USB 2.0 Header (USB_5_6)                             |
| 29  | Addressable LED Header (ADDR_LED1)                   |
| 30  | RGB LED Header (RGB_HEADER1)                         |
| 31  | Chassis / Waterpump Fan Connector (CHA_FAN5/WP)      |
| 32  | Thunderbolt AIC Connector (TB1)                      |
| 33  | Front Panel Audio Header (HD_AUDIO1)                 |
| 34  | Chassis / Waterpump Fan Connector (CHA_FAN1/WP)      |

## English

#### 1.4 I/O Panel

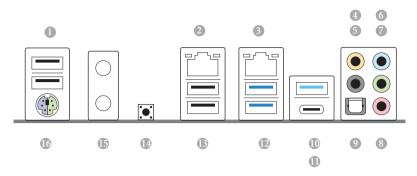

| No. | Description                     | No. | Description                           |
|-----|---------------------------------|-----|---------------------------------------|
| 1   | USB 2.0 Port (USB_12)           | 10  | USB 3.2 Gen1 Port (USB3_3)            |
| 2   | LAN RJ-45 Port (Intel® I219V)*  | 11  | USB 3.2 Gen2x2 Type-C Port            |
| 3   | LAN RJ-45 Port (Intel® I211AT)* |     | (USB31_TC_1)                          |
| 4   | Central / Bass (Orange)         | 12  | USB 3.2 Gen1 Ports (USB3_12)          |
| 5   | Rear Speaker (Black)            | 13  | USB 2.0 Port (USB_34)                 |
| 6   | Line In (Light Blue)            | 14  | Clear CMOS Button                     |
| 7   | Front Speaker (Lime)**          | 15  | Antenna Bracket (on I/O Panel Shield) |
| 8   | Microphone (Pink)               | 16  | PS/2 Mouse/Keyboard Port              |
| 9   | Optical SPDIF Out Port          |     |                                       |

<sup>\*</sup> There are two LEDs on each LAN port. Please refer to the table below for the LAN port LED indications.

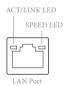

| Activity / Li | nk LED        | Speed LED | Speed LED          |  |  |
|---------------|---------------|-----------|--------------------|--|--|
| Status        | Description   | Status    | Description        |  |  |
| Off           | No Link       | Off       | 10Mbps connection  |  |  |
| Blinking      | Data Activity | Orange    | 100Mbps connection |  |  |
| On            | Link          | Green     | 1Gbps connection   |  |  |

\*\*If you use a 2-channel speaker, please connect the speaker's plug into "Front Speaker Jack". See the table below for connection details in accordance with the type of speaker you use.

| Audio Output | Front Speaker | Rear Speaker | Central / Bass | Line In |
|--------------|---------------|--------------|----------------|---------|
| Channels     | (No. 7)       | (No. 5)      | (No. 4)        | (No. 6) |
| 2            | V             |              |                |         |
| 4            | V             | V            |                |         |
| 6            | V             | V            | V              |         |
| 8            | V             | V            | V              | V       |

## **Chapter 2 Installation**

This is an ATX form factor motherboard. Before you install the motherboard, study the configuration of your chassis to ensure that the motherboard fits into it.

#### Pre-installation Precautions

Take note of the following precautions before you install motherboard components or change any motherboard settings.

- Make sure to unplug the power cord before installing or removing the motherboard components. Failure to do so may cause physical injuries and damages to motherboard components.
- In order to avoid damage from static electricity to the motherboard's components, NEVER place your motherboard directly on a carpet. Also remember to use a grounded wrist strap or touch a safety grounded object before you handle the components.
- · Hold components by the edges and do not touch the ICs.
- Whenever you uninstall any components, place them on a grounded anti-static pad or in the bag that comes with the components.
- When placing screws to secure the motherboard to the chassis, please do not overtighten the screws! Doing so may damage the motherboard.

#### 2.1 Installing the CPU

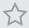

- Before you insert the 2066-Pin CPU into the socket, please check if the PnP cap is on the socket, if the CPU surface is unclean, or if there are any bent pins in the socket. Do not force to insert the CPU into the socket if above situation is found. Otherwise, the CPU will be seriously damaged.
- 2. Unplug all power cables before installing the CPU.

#### **CAUTION:**

Please note that X299 platform is only compatible with the **LGA 2066 socket**, which is incompatible with the LGA 2011-3 socket (for X99 platform).

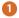

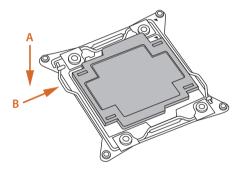

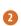

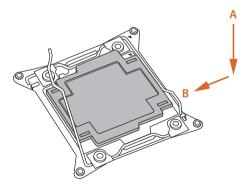

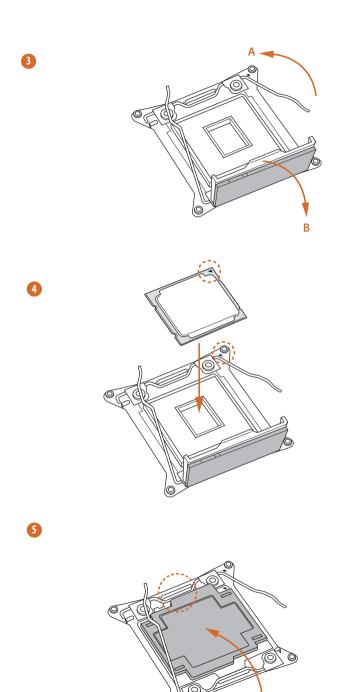

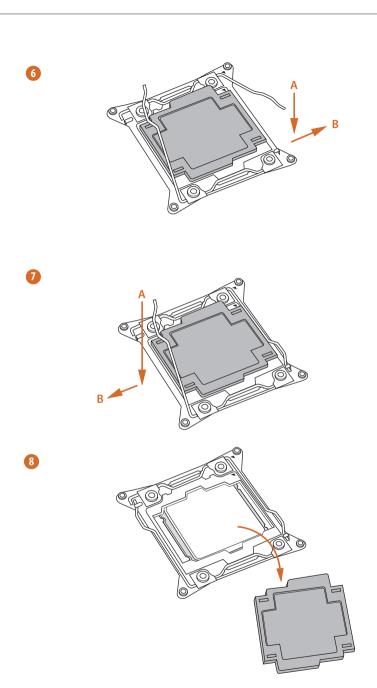

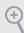

Please save and replace the cover if the processor is removed. The cover must be placed if you wish to return the motherboard for after service.

## Englis

## 2.2 Installing the CPU Fan and Heatsink

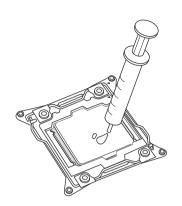

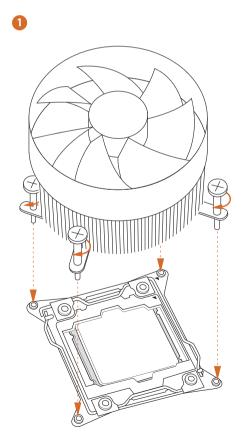

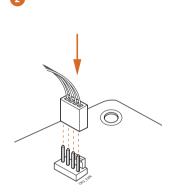

#### 2.3 Installation of Memory Modules (DIMM)

This motherboard provides eight 288-pin DDR4 (Double Data Rate 4) DIMM slots, and supports Quad Channel Memory Technology.

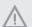

- For quad channel configuration, you always need to install identical (the same brand, speed, size and chip-type) DDR4 DIMM pairs.
- It is not allowed to install a DDR, DDR2 or DDR3 memory module into a DDR4 slot; otherwise, this motherboard and DIMM may be damaged.
- The DIMM only fits in one correct orientation. It will cause permanent damage to the motherboard and the DIMM if you force the DIMM into the slot at incorrect orientation.

## Quad Channel Memory Configuration (For CPU with 48, 44 or 28 PCle lanes)

| Priority | 1         | 2         |
|----------|-----------|-----------|
| DDR4_B1  | Populated | Populated |
| DDR4_B2  |           | Populated |
| DDR4_A1  | Populated | Populated |
| DDR4_A2  |           | Populated |
| DDR4_D1  | Populated | Populated |
| DDR4_D2  |           | Populated |
| DDR4_C1  | Populated | Populated |
| DDR4_C2  |           | Populated |

- Due to Intel® CPU spec definition, please install the memory modules on DDR4\_A1,
   DDR4\_B1, DDR4\_C1 and DDR4\_D1 for first priority. If the four DDR4 DIMM slots
   above are fully installed, and you want to use more than four memory modules, please
   install the other memory modules from left to right (from DDR4\_A2, DDR4\_B2,
   DDR4\_D2 to DDR4\_C2.)
- If only two memory modules are installed in the DDR4 DIMM slots, then Dual
  Channel Memory Technology is activated. If three memory modules are installed, then
  Triple Channel Memory Technology is activated. If more than four memory modules
  are installed in the DDR4 DIMM slots, then Quad Channel Memory Technology is
  activated.

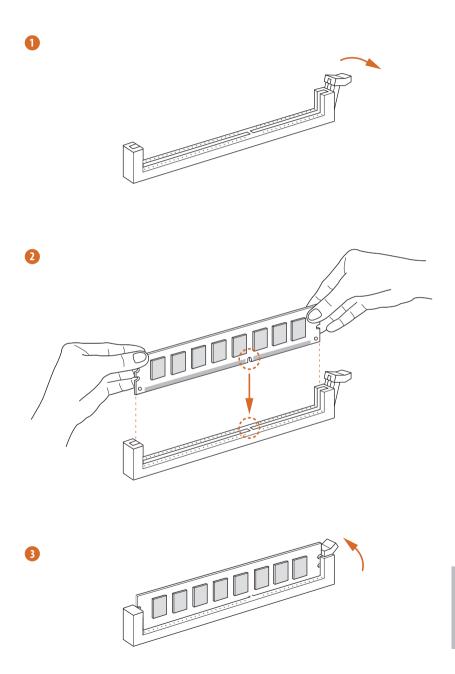

#### 2.4 Expansion Slots (PCI Express Slots)

There are 5 PCI Express slots on the motherboard.

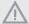

Before installing an expansion card, please make sure that the power supply is switched off or the power cord is unplugged. Please read the documentation of the expansion card and make necessary hardware settings for the card before you start the installation.

#### PCIe slots:

PCIE1 (PCIe 3.0 x16 slot) is used for PCI Express x16 lane width graphics cards. PCIE2 (PCIe 3.0 x16 slot) is used for PCI Express x4 lane width graphics cards. PCIE3 (PCIe 3.0 x16 slot) is used for PCI Express x16 lane width graphics cards. PCIE4 (PCIe 3.0 x1 slot) is used for PCI Express x1 lane width cards.

PCIE5 (PCIe 3.0 x16 slot) is used for PCI Express x8 lane width graphics cards.

- \* If you install CPU with 48 lanes, PCIE1/PCIE2/PCIE3/PCIE5 will run at x16/x4/x16/x8.
- \* If you install CPU with 44 lanes, PCIE1/PCIE2/PCIE3/PCIE5 will run at x16/x4/x16/x8
- \* If you install CPU with 28 lanes, PCIE1/PCIE2/PCIE3/PCIE5 will run at x16/x4/x8/x0.

#### PCIe Slot Configurations (For CPU with 48 PCIe lanes)

|                                                                                                   | PCIE1 | PCIE2 | PCIE3 | PCIE5 |
|---------------------------------------------------------------------------------------------------|-------|-------|-------|-------|
| Single Graphics Card                                                                              | x16   | N/A   | N/A   | N/A   |
| Two Graphics Cards in<br>CrossFireX <sup>TM</sup> or SLI <sup>TM</sup><br>Mode                    | x16   | N/A   | x16   | N/A   |
| Three Graphics Cards in<br>3-Way CrossFireX <sup>TM</sup> Mode<br>or 3-Way SLI <sup>TM</sup> Mode | x16   | N/A   | x16   | x8    |

#### PCIe Slot Configurations (For CPU with 44 PCIe lanes)

|                                                                                                 | PCIE1 | PCIE2 | PCIE3 | PCIE5 |
|-------------------------------------------------------------------------------------------------|-------|-------|-------|-------|
| Single Graphics Card                                                                            | x16   | N/A   | N/A   | N/A   |
| Two Graphics Cards in<br>CrossFireX <sup>TM</sup> or SLI <sup>TM</sup><br>Mode                  | x16   | N/A   | x16   | N/A   |
| Three Graphics Cards in<br>3-Way CrossFireX <sup>™</sup> Mode<br>or 3-Way SLI <sup>™</sup> Mode | x16   | N/A   | x16   | x8    |

#### PCIe Slot Configurations (For CPU with 28 PCIe lanes)

|                                                                          | PCIE1 | PCIE2 | PCIE3 | PCIE5 |
|--------------------------------------------------------------------------|-------|-------|-------|-------|
| Single Graphics Card                                                     | x16   | N/A   | N/A   | N/A   |
| Two Graphics Cards in CrossFireX <sup>TM</sup> or SLI <sup>TM</sup> Mode | x16   | N/A   | x8    | N/A   |

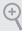

For a better thermal environment, please connect a chassis fan to the motherboard's chassis fan connector (CHA\_FAN1/WP, CHA\_FAN2/WP, CHA\_FAN3/WP, CHA\_FAN4/WP or CHA\_FAN5/WP) when using multiple graphics cards.

- $^{\ast}$  If you install CPU with 44 or 28 lanes and encounter CrossFire issues, please do the followings.
- 1. Enter UEFI by pressing <F2> or <Del> during system startup.
- 2. Select "Boot > CSM" from the menu.
- 3. Set "Launch Storage OpROM policy" to "UEFI only".
- 4. Press F10 to Save and Exit.

#### 2.5 Jumpers Setup

The illustration shows how jumpers are setup. When the jumper cap is placed on the pins, the jumper is "Short". If no jumper cap is placed on the pins, the jumper is "Open". The illustration shows a 3-pin jumper whose pin1 and pin2 are "Short" when a jumper cap is placed on these 2 pins.

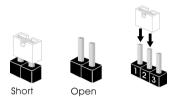

Clear CMOS Jumper (CLRMOS1) (see p.7, No. 26)

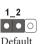

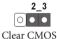

CLRMOS1 allows you to clear the data in CMOS. To clear and reset the system parameters to default setup, please turn off the computer and unplug the power cord from the power supply. After waiting for 15 seconds, use a jumper cap to short pin2 and pin3 on CLRMOS1 for 5 seconds. However, please do not clear the CMOS right after you update the BIOS. If you need to clear the CMOS when you just finish updating the BIOS, you must boot up the system first, and then shut it down before you do the clear-CMOS action. Please be noted that the password, date, time, and user default profile will be cleared only if the CMOS battery is removed.

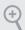

The Clear CMOS Button has the same function as the Clear CMOS jumper.

## English

#### 2.6 Onboard Headers and Connectors

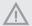

Onboard headers and connectors are NOT jumpers. Do NOT place jumper caps over these headers and connectors. Placing jumper caps over the headers and connectors will cause permanent damage to the motherboard.

System Panel Header (9-pin PANEL1) (see p.7, No. 23)

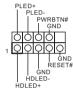

Connect the power button, reset button and system status indicator on the chassis to this header according to the pin assignments below. Note the positive and negative pins before connecting the cables.

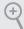

#### PWRBTN (Power Button):

Connect to the power button on the chassis front panel. You may configure the way to turn off your system using the power button.

#### RESET (Reset Button):

Connect to the reset button on the chassis front panel. Press the reset button to restart the computer if the computer freezes and fails to perform a normal restart.

#### PLED (System Power LED):

Connect to the power status indicator on the chassis front panel. The LED is on when the system is operating. The LED keeps blinking when the system is in S1/S3 sleep state. The LED is off when the system is in S4 sleep state or powered off (S5).

#### HDLED (Hard Drive Activity LED):

Connect to the hard drive activity LED on the chassis front panel. The LED is on when the hard drive is reading or writing data.

The front panel design may differ by chassis. A front panel module mainly consists of power button, reset button, power LED, hard drive activity LED, speaker and etc. When connecting your chassis front panel module to this header, make sure the wire assignments and the pin assignments are matched correctly.

Power LED and Speaker Header (7-pin SPK\_PLED1) (see p.7, No. 22)

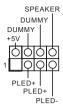

Please connect the chassis power LED and the chassis speaker to this header.

Serial ATA3 Connectors

(SATA3 0 1:

see p.7, No. 16)

(SATA3\_2\_3:

see p.7, No. 17)

(SATA3\_4\_5: see p.7, No. 18)

(SATA3\_6\_7:

see p.7, No. 19)

 \*\*TA3\_6
 SATA3\_4
 SATA3\_2
 SATA3\_0

 \*\*\*Taylor
 \*\*\*Taylor
 \*\*\*Taylor
 \*\*\*Taylor

 \*\*\*Taylor
 \*\*\*Taylor
 \*\*\*Taylor
 \*\*\*Taylor
 \*\*\*Taylor

 \*\*\*ATA3 5
 \*\*\*SATA3 5
 \*\*\*SATA3 1
 \*\*\*Taylor
 \*\*\*Taylor
 \*\*\*Taylor
 \*\*\*Taylor
 \*\*\*Taylor
 \*\*\*Taylor
 \*\*\*Taylor
 \*\*\*Taylor
 \*\*\*Taylor
 \*\*\*Taylor
 \*\*\*Taylor
 \*\*\*Taylor
 \*\*\*Taylor
 \*\*\*Taylor
 \*\*\*Taylor
 \*\*\*Taylor
 \*\*\*Taylor
 \*\*\*Taylor
 \*\*\*Taylor
 \*\*\*Taylor
 \*\*\*Taylor
 \*\*\*Taylor
 \*\*\*Taylor
 \*\*\*Taylor
 \*\*\*Taylor
 \*\*\*Taylor
 \*\*\*Taylor
 \*\*\*Taylor
 \*\*\*Taylor
 \*\*\*Taylor
 \*\*\*Taylor
 \*\*\*Taylor
 \*\*\*Taylor
 \*\*\*Taylor
 \*\*\*Taylor
 \*\*\*Taylor
 \*\*\*Taylor
 \*\*\*Taylor
 \*\*\*Taylor
 \*\*\*Taylor
 \*\*\*Taylor
 \*\*\*Taylor
 \*\*\*Taylor
 \*\*\*Taylor
 \*\*\*Taylor
 \*\*\*Taylor
 \*\*\*Taylor
 \*\*\*Taylor
 \*\*\*Taylor
 \*\*\*Taylor
 \*\*\*Taylor
 \*\*\*Taylor
 \*\*\*Taylor
 \*\*\*Taylor
 \*\*\*Taylor
 \*\*\*Taylor
 \*\*\*Taylor
 \*\*\*Taylor
 \*\*\*Taylor
 \*\*\*Taylor
 \*\*\*Taylor
 \*\*\*Taylor
 \*\*\*Taylor

These eight SATA3 connectors support SATA data cables for internal storage devices with up to 6.0 Gb/s data transfer rate. \* If M2\_1 is occupied by a SATA-type M.2 device, SATA3\_1 will be disabled. \* If M2\_2 is occupied by a SATA-type M.2 device, SATA3\_0 will be disabled.

USB 2.0 Headers

(9-pin USB\_5\_6) (see p.7, No. 28)

(9-pin USB\_7\_8)

(see p.7, No. 27)

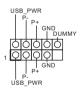

There are two headers on this motherboard. Each USB 2.0 header can support two ports.

USB 3.2 Gen1 Header (19-pin USB3\_4\_5) (see p.7, No. 15)

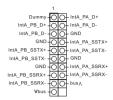

There is one header on this motherboard. This USB 3.2 Gen1 header can support two ports.

Front Panel Type C USB 3.2 Gen1 Header (20-pin F\_USB\_3\_TC1) (see p.7, No. 13)

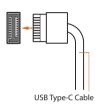

There is one Front
Panel Type C USB 3.2
Gen1 Header on this
motherboard. This header
is used for connecting a
USB 3.2 Gen1 module for
additional USB 3.2 Gen1
ports.

Front Panel Audio Header (9-pin HD\_AUDIO1) (see p.7, No. 33)

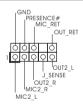

This header is for connecting audio devices to the front audio panel.

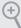

- High Definition Audio supports Jack Sensing, but the panel wire on the chassis must support HDA to function correctly. Please follow the instructions in our manual and chassis manual to install your system.
- 2. If you use an AC'97 audio panel, please install it to the front panel audio header by the steps below:
  - A. Connect Mic\_IN (MIC) to MIC2\_L.
  - B. Connect Audio\_R (RIN) to OUT2\_R and Audio\_L (LIN) to OUT2\_L.
  - C. Connect Ground (GND) to Ground (GND).
  - D. MIC\_RET and OUT\_RET are for the HD audio panel only. You don't need to connect them for the AC'97 audio panel.
  - E. To activate the front mic, go to the "FrontMic" Tab in the Realtek Control panel and adjust "Recording Volume".

Chassis Water Pump Fan Connectors (4-pin CHA\_FAN1/WP) (see p.7, No. 34) (4-pin CHA\_FAN2/WP) (see p.7, No. 20)

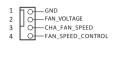

This motherboard provides five 4-Pin water cooling chassis fan connectors. If you plan to connect a 3-Pin chassis water cooler fan, please connect it to Pin 1-3.

(4-pin CHA\_FAN3/WP) (see p.7, No. 24) (4-pin CHA\_FAN4/WP) (see p.7, No. 25) (4-pin CHA\_FAN5/WP) (see p.7, No. 31)

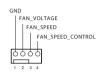

CPU Fan Connector (4-pin CPU\_FAN1) (see p.7, No. 5)

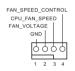

This motherboard provides a 4-Pin CPU fan (Quiet Fan) connector. If you plan to connect a 3-Pin CPU fan, please connect it to Pin 1-3.

CPU Water Pump Fan Connector (4-pin CPU\_FAN2/WP) (see p.7, No. 8)

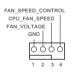

This motherboard provides a 4-Pin water cooling CPU fan connector. If you plan to connect a 3-Pin CPU water cooler fan, please connect it to Pin 1-3.

ATX Power Connector (24-pin ATXPWR1) (see p.7, No. 12)

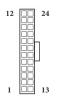

This motherboard provides a 24-pin ATX power connector. To use a 20-pin ATX power supply, please plug it along Pin 1 and Pin 13.

English

ATX 12V Power Connectors (8-pin ATX12V1) (see p.7, No. 3) (8-pin ATX12V2)

(see p.7, No. 4)

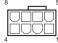

This motherboard provides two 8-pin ATX 12V power connectors. To use a 4-pin ATX power supply, please plug it along Pin 1 and Pin 5.

\*Warning: Please make sure that the power cable connected is for the CPU and not the graphics card. Do not plug the PCIe power cable to this connector.

SPI TPM Header (13-pin SPI\_TPM\_J1) (see p.7, No. 21)

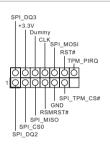

This connector supports SPI
Trusted Platform Module (TPM)
system, which can securely store
keys, digital certificates, passwords, and data. A TPM system
also helps enhance network
security, protects digital
identities, and ensures platform
integrity.

Thunderbolt AIC Connector (5-pin TB1) (see p.7, No. 32)

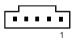

Please connect a Thunderbolt™ add-in card (AIC) to this connector via the GPIO cable.
\*Please install the Thunderbolt™ AIC card to PCIE3.

RGB LED Headers (4-pin RGB\_HEADER1) (see p.7, No. 30) (4-pin RGB\_HEADER2) (see p.7, No. 9)

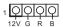

These two RGB headers are used to connect RGB LED extension cable which allows users to choose from various LED lighting effects.

Caution: Never install the RGB LED cable in the wrong orientation; otherwise, the cable may be damaged.

\*Please refer to page 57 for further instructions on this header.

Addressable LED Headers (3-pin ADDR\_LED1) (see p.7, No. 29) (3-pin ADDR\_LED2) (see p.7, No. 10)

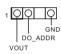

These two Addressable LED headers are used to connect Addressable LED extension cable which allows users to choose from various LED lighting effects.

Caution: Never install the Addressable LED cable in the wrong orientation; otherwise, the cable may be damaged.

\*Please refer to page 58 for further instructions on this header. Virtual RAID On CPU

Header

(4-pin VROC1)

(see p.7, No. 14)

This connector supports Intel®

Virtual RAID on CPU and

NVME/AHCI RAID on CPU

PCIE.

With the introduction of the Intel VROC product, there are three modes of operation:

| SKU       | HW key required            | Key features                                                                                                    |
|-----------|----------------------------|----------------------------------------------------------------------------------------------------|
| Pass-thru | Not needed                 | <ul> <li>Pass-thru only (no RAID)</li> <li>LED Management</li> <li>Hot Plug Support</li> <li>RAID 0 support for Intel Fultondale NVMe SSDs</li> </ul> |
| Standard  | VROCSTANMOD                | <ul><li>Pass-thru SKU features</li><li>RAID 0, 1, 10</li></ul>                                                                                        |
| Premium   | VROCPREMMOD<br>VROCISSDMOD | <ul> <li>Standard SKU features</li> <li>RAID 5</li> <li>RAID 5 Write Hole Closure</li> </ul>                                                          |

<sup>\*</sup>Only Intel SSDs are supported.

<sup>\*</sup>For further details on VROC, please refer to the official information released by Intel.

#### 2.7 Smart Switch

The motherboard has a smart switch: Clear CMOS Button, allowing users to quickly clear the CMOS values.

Clear CMOS Button (CLRCBTN1) (see p.9, No. 14)

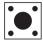

Clear CMOS Button allows users to quickly clear the CMOS values.

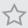

This function is workable only when you power off your computer and unplug the power supply.

#### 2.8 Post Status Checker

Post Status Checker (PSC) diagnoses the computer when users power on the machine. It emits a red light to indicate whether the CPU, memory, VGA or storage is dysfunctional. The lights go off if the four mentioned above are functioning normally.

### 2.9 SLI<sup>™</sup> and 3-Way SLI<sup>™</sup> and Operation Guide

This motherboard supports NVIDIA $^{^{*}}$  SLI $^{\mathrm{TM}}$  and 3-Way SLI $^{\mathrm{TM}}$  (Scalable Link Interface) technology that allows you to install up to three identical PCI Express x16 graphics cards. Currently, NVIDIA $^{^{*}}$  SLI $^{\mathrm{TM}}$  technology supports Windows $^{^{*}}$  10 64-bit  $^{^{*}}$  3-Way CrossFireX $^{\mathrm{TM}}$  is only supported with CPU with 48 lanes or 44 lanes.

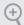

#### Requirements

- 1. You should only use identical SLI<sup>TM</sup>-ready graphics cards that are NVIDIA certified.
- Make sure that your graphics card driver supports NVIDIA SLI™ technology. Download
  the drivers from the NVIDIA website: www.nvidia.com
- Make sure that your power supply unit (PSU) can provide at least the minimum power your system requires. It is recommended to use a NVIDIA<sup>\*</sup> certified PSU. Please refer to the NVIDIA<sup>\*</sup> website for details.

### 2.9.1 Installing Two SLI<sup>™</sup>-Ready Graphics Cards

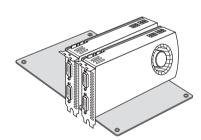

#### Step 1

Insert one graphics card into PCIE1 slot and the other graphics card to PCIE3 slot. Make sure that the cards are properly seated on the slots.

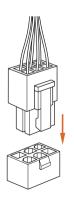

#### Step 2

If required, connect the auxiliary power source to the PCI Express graphics cards.

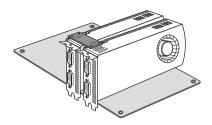

# Step 3

Align and insert the ASRock SLI\_HB\_ Bridge\_2S Card to the goldfingers on each graphics card. Make sure the ASRock SLI\_ HB\_Bridge\_2S Card is firmly in place.

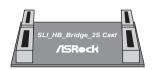

ASRock SLI\_HB\_Bridge\_2S Card

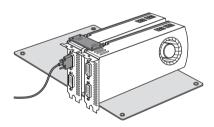

# Step 4

Connect a VGA cable or a DVI cable to the monitor connector or the DVI connector of the graphics card that is inserted to PCIE1 slot.

# 2.9.2 Installing Three SLI<sup>TM</sup>-Ready Graphics Cards

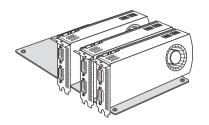

## Step 1

Insert one graphics card into PCIE1 slot, another graphics card to PCIE3 slot, and the other graphics card to PCIE5 slot. Make sure that the cards are properly seated on the slots.

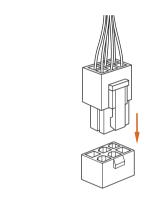

## Step 2

Connect the auxiliary power source to the PCI Express graphics card. Please make sure that both power connectors on the PCI Express graphics card are connected. Repeat this step on the three graphics cards.

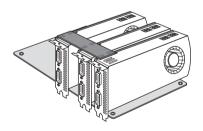

# Step 3

Align and insert the bridge card to the goldfingers on each graphics card. Make sure the bridge card is firmly in place.

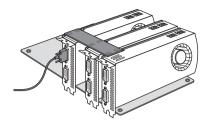

# Step 4

Connect a VGA cable or a DVI cable to the monitor connector or the DVI connector of the graphics card that is inserted to PCIE1 slot.

# 2.9.3 Driver Installation and Setup

Install the graphics card drivers to your system. After that, you can enable the Multi-Graphics Processing Unit (GPU) in the NVIDIA nView system tray utility. Please follow the below procedures to enable the multi-GPU.

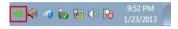

# Section and the control of the control of the contr

# Step 1

Double-click the **NVIDIA Control Panel** icon in the Windows system tray.

#### Step 2

In the left pane, click **Set SLI and PhysX configuration**. Then select **Maximize 3D performance** and click **Apply**.

#### Step 3

Reboot your system.

# English

# 2.10 CrossFireX<sup>TM</sup> and 3-Way CrossFireX<sup>TM</sup> Operation Guide

This motherboard supports  $CrossFireX^{TM}$  and 3-way  $CrossFireX^{TM}$  that allows you to install up to three identical PCI Express x16 graphics cards. Currently  $CrossFireX^{TM}$  and 3-way  $CrossFireX^{TM}$  are supported with Windows\* 10 64-bit OS. \*3-Way  $SLI^{TM}$  is only supported with CPU with 48 lanes or 44 lanes.

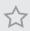

- You should only use identical CrossFireX<sup>™</sup>-ready graphics cards that are AMD certified.
- Make sure that your graphics card driver supports AMD CrossFireX<sup>™</sup> technology.
   Download the drivers from the AMD's website: www.amd.com
- Make sure that your power supply unit (PSU) can provide at least the minimum power
  your system requires. It is recommended to use a AMD certified PSU. Please refer to the
  AMD's website for details.
- If you pair a 12-pipe CrossFireX<sup>™</sup> Edition card with a 16-pipe card, both cards will operate as 12-pipe cards while in CrossFireX<sup>™</sup> mode.
- Different CrossFireX<sup>™</sup> cards may require different methods to enable CrossFireX<sup>™</sup>. Please refer to AMD graphics card manuals for detailed installation guide.

# 2.10.1 Installing Two CrossFireX<sup>™</sup>-Ready Graphics Cards

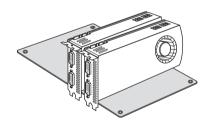

#### Step 1

Insert one graphics card into PCIE1 slot and the other graphics card to PCIE3 slot. Make sure that the cards are properly seated on the slots.

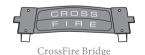

# Step 2

Connect two graphics cards by installing a CrossFire Bridge on the CrossFire Bridge Interconnects on the top of the graphics cards. (The CrossFire Bridge is provided with the graphics card you purchase, not bundled with this motherboard. Please refer to your graphics card vendor for details.)

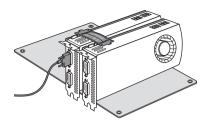

# Step 3

Connect a VGA cable or a DVI cable to the monitor connector or the DVI connector of the graphics card that is inserted to PCIE1 slot.

# Enalish

# 2.10.2 Installing Three CrossFireX<sup>TM</sup>-Ready Graphics Cards

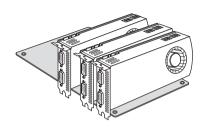

#### Step 1

Insert one graphics card into PCIE1 slot, another graphics card to PCIE3 slot, and the other graphics card to PCIE5 slot. Make sure that the cards are properly seated on the slots.

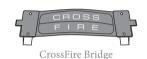

# Step 2

Use one CrossFire Bridge to connect the graphics cards on PCIE1 and PCIE3 slots, and use the other CrossFire Bridge to connect the graphics cards on PCIE3 and PCIE5 slots. (The CrossFire Bridge is provided with the graphics card you purchase, not bundled with this motherboard. Please refer to your graphics card vendor for details.)

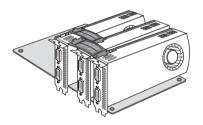

#### Step 3

Connect a VGA cable or a DVI cable to the monitor connector or the DVI connector of the graphics card that is inserted to PCIE1 slot.

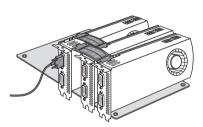

# 2.10.3 Driver Installation and Setup

#### Step 1

Power on your computer and boot into OS.

#### Step 2

Remove the AMD drivers if you have any VGA drivers installed in your system.

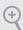

The Catalyst Uninstaller is an optional download. We recommend using this utility to uninstall any previously installed Catalyst drivers prior to installation. Please check AMD's website for AMD driver updates.

#### Step 3

Install the required drivers and CATALYST Control Center then restart your computer. Please check AMD's website for details.

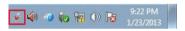

#### AMD Catalyst Control Center

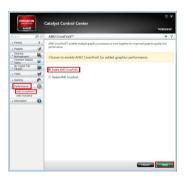

#### Step 4

Double-click the **AMD Catalyst Control Center** icon in the Windows system tray.

#### Step 5

In the left pane, click **Performance** and then **AMD CrossFireX**<sup>TM</sup>. Then select **Enable AMD CrossFireX** and click **Apply**. Select the GPU number according to your graphics card and click **Apply**.

# English

# 2.14 M.2 SSD (NGFF) Module Installation Guide (M2 1)

The M.2, also known as the Next Generation Form Factor (NGFF), is a small size and versatile card edge connector that aims to replace mPCIe and mSATA. The Ultra M.2 Socket can accommodate either a M.2 SATA3 6.0 Gb/s module or a M.2 PCI Express module up to Gen3 x4 (32 Gb/s).

\* If M2\_1 is occupied by a SATA-type M.2 device, SATA3\_1 will be disabled.

# Installing the M.2\_SSD (NGFF) Module

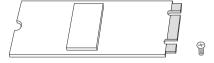

#### Step 1

Prepare a M.2\_SSD (NGFF) module and the screw.

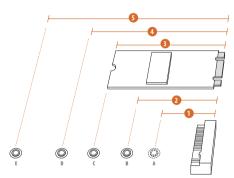

#### Step 2

Depending on the PCB type and length of your M.2\_SSD (NGFF) module, find the corresponding nut location to be used.

| No.          |          | 2         |          |           | 5          |
|--------------|----------|-----------|----------|-----------|------------|
| Nut Location | A        | В         | С        | D         | E          |
| PCB Length   | 3cm      | 4.2cm     | 6cm      | 8cm       | 11cm       |
| Module Type  | Type2230 | Type 2242 | Type2260 | Type 2280 | Type 22110 |

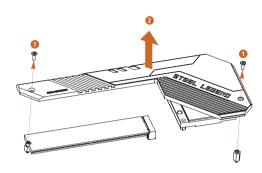

# Step 3

Before installing a M.2 (NGFF) SSD module, please loosen the screws to remove the M.2 heatsink.

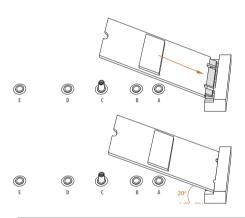

# Step 4

Prepare the M.2 standoff that comes with the package. Then hand tighten the standoff into the desired nut location on the motherboard. Align and gently insert the M.2 (NGFF) SSD module into the M.2 slot. Please be aware that the M.2 (NGFF) SSD module only fits in one orientation.

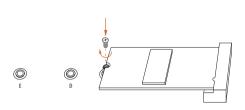

# Step 5

Tighten the screw with a screwdriver to secure the module into place. Please do not overtighten the screw as this might damage the module.

# M.2\_SSD (NGFF) Module Support List

| Vendor    | Interface | P/N                          |
|-----------|-----------|------------------------------|
| ADATA     | SATA3     | AXNS330E-32GM-B              |
| ADATA     | SATA3     | AXNS381E-128GM-B             |
| ADATA     | SATA3     | AXNS381E-256GM-B             |
| ADATA     | SATA3     | ASU800NS38-256GT-C           |
| ADATA     | SATA3     | ASU800NS38-512GT-C           |
| ADATA     | PCIe3 x4  | ASX8000NP-256GM-C            |
| ADATA     | PCIe3 x4  | ASX8000NP-512GM-C            |
| Crucial   | SATA3     | CT120M500SSD4                |
| Crucial   | SATA3     | CT240M500SSD4                |
| Intel     | SATA3     | Intel SSDSCKGW080A401/80G    |
| Intel     | PCIe3 x4  | SSDPEKKF256G7                |
| Intel     | PCIe3 x4  | SSDPEKKF512G7                |
| Kingston  | SATA3     | SM2280S3                     |
| Kingston  | PCIe2 x4  | SH2280S3/480G                |
| OCZ       | PCIe3 x4  | RVD400 -M2280-512G (NVME)    |
| Plextor   | PCIe3 x4  | PX-128M8PeG                  |
| Plextor   | PCIe3 x4  | PX-1TM8PeG                   |
| Plextor   | PCIe3 x4  | PX-256M8PeG                  |
| Plextor   | PCIe3 x4  | PX-512M8PeG                  |
| Plextor   | PCIe      | PX-G256M6e                   |
| Plextor   | PCIe      | PX-G512M6e                   |
| Samsung   | PCIe3 x4  | SM961 MZVPW128HEGM (NVM)     |
| Samsung   | PCIe3 x4  | PM961 MZVLW128HEGR (NVME)    |
| Samsung   | PCIe3 x4  | 960 EVO (MZ-V6E250BW) (NVME) |
| Samsung   | PCIe3 x4  | 960 EVO (MZ-V6E250) (NVME)   |
| Samsung   | PCIe3 x4  | SM951 (MZHPV256HDGL)         |
| Samsung   | PCIe3 x4  | SM951 (NVME)                 |
| Samsung   | PCIe3 x4  | SM951 (MZHPV512HDGL)         |
| Samsung   | PCIe3 x4  | SM951 (NVME)                 |
| Samsung   | PCIe x4   | XP941-512G (MZHPU512HCGL)    |
| SanDisk   | PCIe      | SD6PP4M-128G                 |
| SanDisk   | PCIe      | SD6PP4M-256G                 |
| Team      | SATA3     | TM4PS4128GMC105              |
| Team      | SATA3     | TM4PS4256GMC105              |
| Team      | SATA3     | TM8PS4128GMC105              |
| Team      | SATA3     | TM8PS4256GMC105              |
| Transcend | SATA3     | TS256GMTS400                 |
| Transcend | SATA3     | TS512GMTS600                 |
| Transcend | SATA3     | TS512GMTS800                 |
| V-Color   | SATA3     | VLM100-120G-2280B-RD         |
| V-Color   | SATA3     | VLM100-240G-2280B-RD         |
| V-Color   | SATA3     | VSM100-240G-2280             |

| WD | SATA3    | WDS100T1B0B-00AS40        |
|----|----------|---------------------------|
| WD | SATA3    | WDS240G1G0B-00RC30        |
| WD | PCIe3 x4 | WDS256G1X0C-00ENX0 (NVME) |
| WD | PCIe3 x4 | WDS512G1X0C-00ENX0 (NVME) |

For the latest updates of M.2\_SSD (NFGG) module support list, please visit our website for details:  $\frac{http://www.asrock.com}{http://www.asrock.com}$ 

# English

# 2.12 M.2\_SSD (NGFF) Module Installation Guide (M2\_2)

The M.2, also known as the Next Generation Form Factor (NGFF), is a small size and versatile card edge connector that aims to replace mPCIe and mSATA. The Ultra M.2 Socket can accommodate either a M.2 SATA3 6.0 Gb/s module or a M.2 PCI Express module up to Gen3 x4 (32 Gb/s).

\* If M2\_2 is occupied by a SATA-type M.2 device, SATA3\_0 will be disabled.

# Installing the M.2\_SSD (NGFF) Module

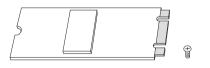

#### Step 1

This motherboard supports M.2\_SSD (NGFF) module type 2260 and 2280 only. Prepare a proper PCB lenth of module, the screw and the standoff.

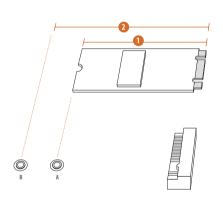

| No.          | 1        | 2         |
|--------------|----------|-----------|
| Nut Location | A        | В         |
| PCB Length   | 6cm      | 8cm       |
| Module Type  | Type2260 | Type 2280 |

#### Step 2

Depending on the PCB type and length of your M.2\_SSD (NGFF) module, find the corresponding nut location to be used.

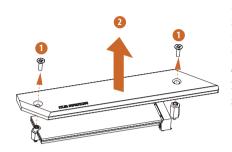

# Step 3

Before installing a M.2 (NGFF) SSD module, please loosen the screws to remove the M.2 heatsink.

\*Please remove the protective films on the bottom side of the M.2 heatsink before you install a M.2 SSD module.

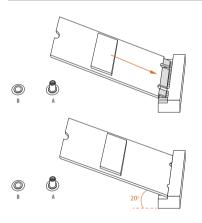

#### Step 4

Prepare the M.2 standoff that comes with the package. Then hand tighten the standoff into the desired nut location on the motherboard. Align and gently insert the M.2 (NGFF) SSD module into the M.2 slot. Please be aware that the M.2 (NGFF) SSD module only fits in one orientation.

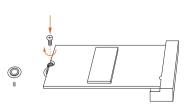

#### Step 5

Tighten the screw with a screwdriver to secure the module into place. Please do not overtighten the screw as this might damage the module.

# M.2\_SSD (NGFF) Module Support List

| Vendor   | Interface | P/N                          |
|----------|-----------|------------------------------|
| ADATA    | SATA3     | AXNS381E-128GM-B             |
| ADATA    | SATA3     | AXNS381E-256GM-B             |
| ADATA    | SATA3     | ASU800NS38-256GT-C           |
| ADATA    | SATA3     | ASU800NS38-512GT-C           |
| ADATA    | PCIe3 x4  | ASX7000NP-128GT-C            |
| ADATA    | PCIe3 x4  | ASX8000NP-256GM-C            |
| ADATA    | PCIe3 x4  | ASX7000NP-256GT-C            |
| ADATA    | PCIe3 x4  | ASX8000NP-512GM-C            |
| ADATA    | PCIe3 x4  | ASX7000NP-512GT-C            |
| Apacer   | PCIe3 x4  | AP240GZ280                   |
| Corsair  | PCIe3 x4  | CSSD-F240GBMP500             |
| Crucial  | SATA3     | CT120M500SSD4                |
| Crucial  | SATA3     | CT240M500SSD4                |
| Intel    | SATA3     | Intel SSDSCKGW080A401/80G    |
| Intel    | PCIe3 x4  | SSDPEKKF256G7                |
| Intel    | PCIe3 x4  | SSDPEKKF512G7                |
| Kingston | SATA3     | SM2280S3                     |
| Kingston | PCIe3 x4  | SKC1000/480G                 |
| Kingston | PCIe2 x4  | SH2280S3/480G                |
| OCZ      | PCIe3 x4  | RVD400 -M2280-512G (NVME)    |
| PATRIOT  | PCIe3 x4  | PH240GPM280SSDR NVME         |
| Plextor  | PCIe3 x4  | PX-128M8PeG                  |
| Plextor  | PCIe3 x4  | PX-1TM8PeG                   |
| Plextor  | PCIe3 x4  | PX-256M8PeG                  |
| Plextor  | PCIe3 x4  | PX-512M8PeG                  |
| Plextor  | PCIe      | PX-G256M6e                   |
| Plextor  | PCIe      | PX-G512M6e                   |
| Samsung  | PCIe3 x4  | SM961 MZVPW128HEGM (NVM)     |
| Samsung  | PCIe3 x4  | PM961 MZVLW128HEGR (NVME)    |
| Samsung  | PCIe3 x4  | 960 EVO (MZ-V6E250) (NVME)   |
| Samsung  | PCIe3 x4  | 960 EVO (MZ-V6E250BW) (NVME) |
| Samsung  | PCIe3 x4  | SM951 (NVME)                 |
| Samsung  | PCIe3 x4  | SM951 (MZHPV256HDGL)         |
| Samsung  | PCIe3 x4  | SM951 (MZHPV512HDGL)         |
| Samsung  | PCIe3 x4  | SM951 (NVME)                 |
| Samsung  | PCIe x4   | XP941-512G (MZHPU512HCGL)    |
| SanDisk  | PCIe      | SD6PP4M-128G                 |
| SanDisk  | PCIe      | SD6PP4M-256G                 |
| Team     | SATA3     | TM8PS4128GMC105              |
| Team     | SATA3     | TM8PS4256GMC105              |

| TEAM      | PCIe3 x4 | TM8FP2240G0C101           |
|-----------|----------|---------------------------|
| TEAM      | PCIe3 x4 | TM8FP2480GC110            |
| Transcend | SATA3    | TS512GMTS600              |
| Transcend | SATA3    | TS512GMTS800              |
| V-Color   | SATA3    | VLM100-120G-2280B-RD      |
| V-Color   | SATA3    | VLM100-240G-2280RGB       |
| V-Color   | SATA3    | VSM100-240G-2280          |
| V-Color   | SATA3    | VLM100-240G-2280B-RD      |
| WD        | SATA3    | WDS100T1B0B-00AS40        |
| WD        | SATA3    | WDS240G1G0B-00RC30        |
| WD        | PCIe3 x4 | WDS256G1X0C-00ENX0 (NVME) |
| WD        | PCIe3 x4 | WDS512G1X0C-00ENX0 (NVME) |

For the latest updates of M.2\_SSD (NFGG) module support list, please visit our website for details:  $\frac{http://www.asrock.com}{}$ 

# English

# **Chapter 3 Software and Utilities Operation**

# 3.1 Installing Drivers

The Support CD that comes with the motherboard contains necessary drivers and useful utilities that enhance the motherboard's features.

# Running The Support CD

To begin using the support CD, insert the CD into your CD-ROM drive. The CD automatically displays the Main Menu if "AUTORUN" is enabled in your computer. If the Main Menu does not appear automatically, locate and double click on the file "ASRSETUP.EXE" in the Support CD to display the menu.

#### Drivers Menu

The drivers compatible to your system will be auto-detected and listed on the support CD driver page. Please click **Install All** or follow the order from top to bottom to install those required drivers. Therefore, the drivers you install can work properly.

#### Utilities Menu

The Utilities Menu shows the application software that the motherboard supports. Click on a specific item then follow the installation wizard to install it.

# 3.2 ASRock Motherboard Utility (A-Tuning)

ASRock Motherboard Utility (A-Tuning) is ASRock's multi purpose software suite with a new interface, more new features and improved utilities.

# 3.2.1 Installing ASRock Motherboard Utility (A-Tuning)

ASRock Motherboard Utility (A-Tuning) can be downloaded from ASRock Live Update & APP Shop. After the installation, you will find the icon "ASRock Motherboard Utility (A-Tuning)" on your desktop. Double-click the "ASRock Motherboard Utility (A-Tuning)" icon, ASRock Motherboard Utility (A-Tuning) main menu will pop up.

# 3.2.2 Using ASRock Motherboard Utility (A-Tuning)

There are five sections in ASRock Motherboard Utility (A-Tuning) main menu: Operation Mode, OC Tweaker, System Info, FAN-Tastic Tuning and Settings.

# Operation Mode

Choose an operation mode for your computer.

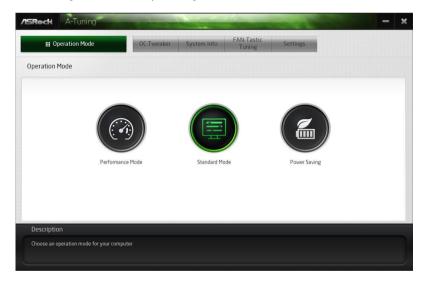

## **OC** Tweaker

Configurations for overclocking the system.

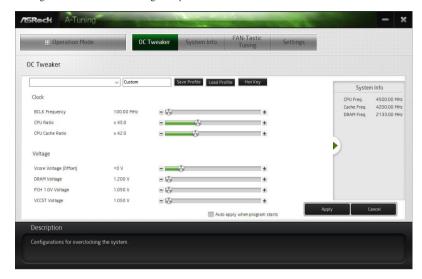

# System Info

View information about the system.

\*The System Browser tab may not appear for certain models.

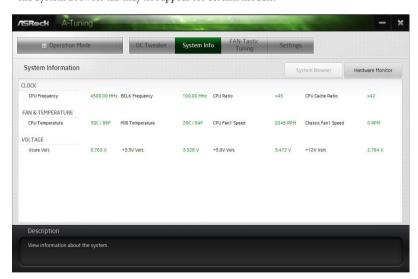

# **FAN-Tastic Tuning**

Configure up to five different fan speeds using the graph. The fans will automatically shift to the next speed level when the assigned temperature is met.

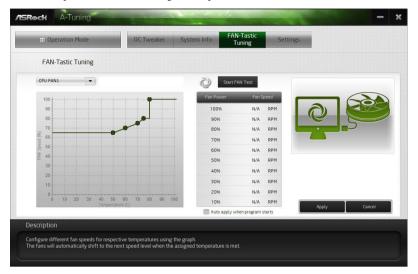

# Settings

Configure ASRock ASRock Motherboard Utility (A-Tuning). Click to select "Auto run at Windows Startup" if you want ASRock Motherboard Utility (A-Tuning) to be launched when you start up the Windows operating system.

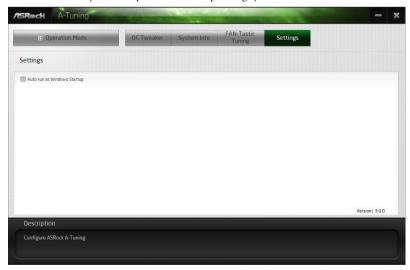

# 3.3 ASRock Live Update & APP Shop

The ASRock Live Update & APP Shop is an online store for purchasing and downloading software applications for your ASRock computer. You can quickly and easily install various apps and support utilities. With ASRock APP Shop, you can optimize your system and keep your motherboard up to date simply with a few clicks.

Double-click on your desktop to access ASRock Live Update & APP Shop utility.

\*You need to be connected to the Internet to download apps from the ASRock Live Update & APP Shop.

# 3.3.1 UI Overview

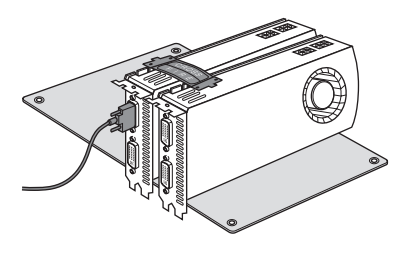

Information Panel

**Category Panel**: The category panel contains several category tabs or buttons that when selected the information panel below displays the relative information.

**Information Panel**: The information panel in the center displays data about the currently selected category and allows users to perform job-related tasks.

**Hot News**: The hot news section displays the various latest news. Click on the image to visit the website of the selected news and know more.

# 3.3.2 Apps

When the "Apps" tab is selected, you will see all the available apps on screen for you to download.

# Installing an App

#### Step 1

Find the app you want to install.

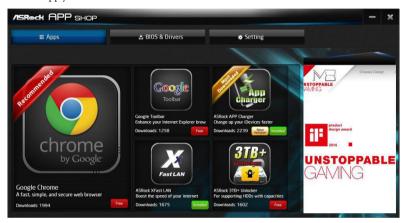

The most recommended app appears on the left side of the screen. The other various apps are shown on the right. Please scroll up and down to see more apps listed.

You can check the price of the app and whether you have already intalled it or not.

- The red icon displays the price or "Free" if the app is free of charge.
- The green "Installed" icon means the app is installed on your computer.

# Step 2

Click on the app icon to see more details about the selected app.

## Step 3

If you want to install the app, click on the red icon to start downloading.

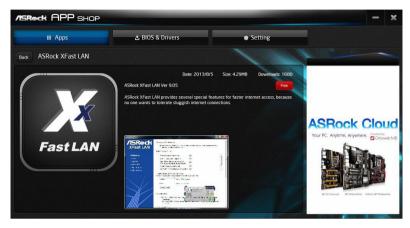

#### Step 4

When installation completes, you can find the green "Installed" icon appears on the upper right corner.

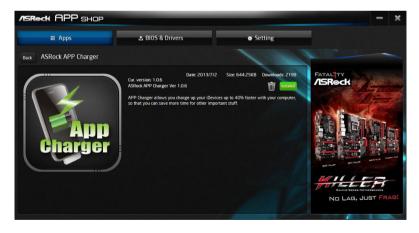

To uninstall it, simply click on the trash can icon \*The trash icon may not appear for certain apps.

# Upgrading an App

You can only upgrade the apps you have already installed. When there is an available new version for your app, you will find the mark of "New Version" appears below the installed app icon.

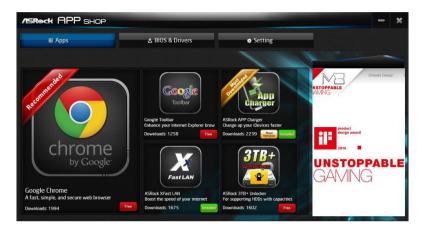

# Step 1

Click on the app icon to see more details.

#### Step 2

Click on the yellow icon version to start upgrading.

# 3.3.3 BIOS & Drivers

# Installing BIOS or Drivers

When the "BIOS & Drivers" tab is selected, you will see a list of recommended or critical updates for the BIOS or drivers. Please update them all soon.

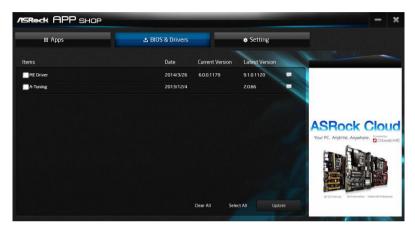

## Step 1

#### Step 2

Click to select one or more items you want to update.

# Step 3

Click Update to start the update process.

# 3.3.4 Setting

In the "Setting" page, you can change the language, select the server location, and determine if you want to automatically run the ASRock Live Update & APP Shop on Windows startup.

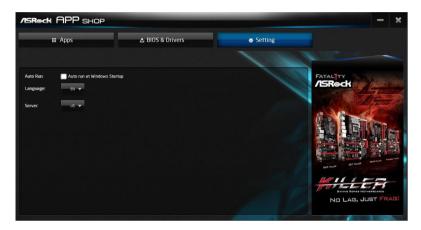

# 3.4 ASRock Polychrome SYNC

ASRock Polychrome SYNC is a lighting control utility specifically designed for unique individuals with sophisticated tastes to build their own stylish colorful lighting system. Simply by connecting the LED strip, you can customize various lighting schemes and patterns, including Static, Breathing, Strobe, Cycling, Music, Wave and more.

# Connecting the LED Strip

Connect your RGB LED strips to the **RGB LED Headers** (**RGB\_HEADER1**, **RGB\_HEADER2**) on the motherboard.

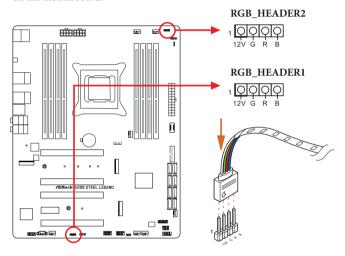

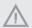

- Never install the RGB LED cable in the wrong orientation; otherwise, the cable may be damaged.
- Before installing or removing your RGB LED cable, please power off your system and unplug the power cord from the power supply. Failure to do so may cause damages to motherboard components.

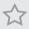

- 1. Please note that the RGB LED strips do not come with the package.
- 2. The RGB LED header supports standard 5050 RGB LED strip (12V/G/R/B), with a maximum power rating of 3A (12V) and length within 2 meters.

# Connecting the Addressable RGB LED Strip

Connect your Addressable RGB LED strip to the **Addressable LED Header (ADDR\_LED1, ADDR\_LED2)** on the motherboard.

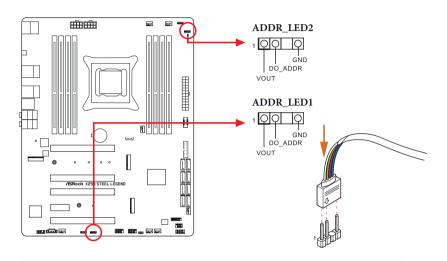

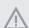

- Never install the RGB LED cable in the wrong orientation; otherwise, the cable may be damaged.
- 2. Before installing or removing your RGB LED cable, please power off your system and unplug the power cord from the power supply. Failure to do so may cause damages to motherboard components.

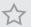

- 1. Please note that the RGB LED strips do not come with the package.
- The RGB LED header supports WS2812B addressable RGB LED strip (5V/Data/GND), with a maximum power rating of 3A (5V) and length within 2 meters.

# ASRock Polychrome SYNC Utility

Now you can adjust the RGB LED color through the ASRock Polychrome SYNC Utility. Download this utility from the ASRock Live Update & APP Shop and start coloring your PC style your way!

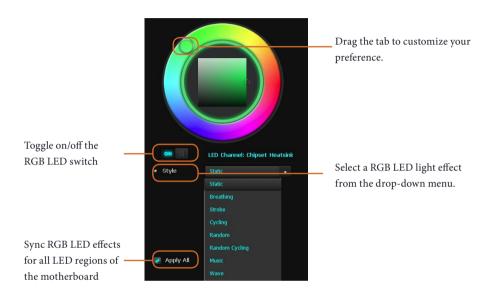

# **Chapter 4 UEFI SETUP UTILITY**

# 4.1 Introduction

This section explains how to use the UEFI SETUP UTILITY to configure your system. You may run the UEFI SETUP UTILITY by pressing <F2> or <Del> right after you power on the computer, otherwise, the Power-On-Self-Test (POST) will continue with its test routines. If you wish to enter the UEFI SETUP UTILITY after POST, restart the system by pressing <Ctl> + <Alt> + <Delete>, or by pressing the reset button on the system chassis. You may also restart by turning the system off and then back on.

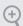

Because the UEFI software is constantly being updated, the following UEFI setup screens and descriptions are for reference purpose only, and they may not exactly match what you see on your screen.

## 4.2 EZ Mode

The EZ Mode screen appears when you enter the BIOS setup program by default. EZ mode is a dashboard which contains multiple readings of the system's current status. You can check the most crucial information of your system, such as CPU speed, DRAM frequency, SATA information, fan speed, etc.

Press <F6> or click the "Advanced Mode" button at the upper right corner of the screen to switch to "Advanced Mode" for more options.

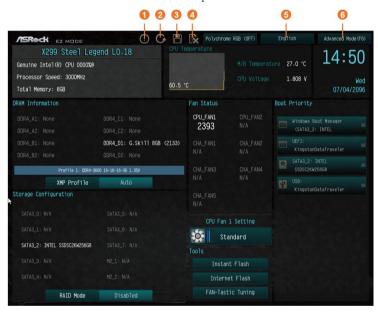

| No. | Function                |
|-----|-------------------------|
| 1   | Help                    |
| 2   | Load UEFI Defaults      |
| 3   | Save Changes and Exit   |
| 4   | Discard Changes         |
| 5   | Change Language         |
| 6   | Switch to Advanced Mode |

# 4.3 Advanced Mode

The Advanced Mode provides more options to configure the BIOS settings. Refer to the following sections for the detailed configurations.

To access the EZ Mode, press <F6> or click the "EZ Mode" button at the upper right corner of the screen.

# 4.3.1 UEFI Menu Bar

The top of the screen has a menu bar with the following selections:

| Main        | For setting system time/date information          |
|-------------|---------------------------------------------------|
| OC Tweaker  | For overclocking configurations                   |
| Advanced    | For advanced system configurations                |
| Tool        | Useful tools                                      |
| H/W Monitor | Displays current hardware status                  |
| Boot        | For configuring boot settings and boot priority   |
| Security    | For security settings                             |
| Exit        | Exit the current screen or the UEFI Setup Utility |

# 4.3.2 Navigation Keys

Use < > key or < > key to choose among the selections on the menu bar, and use < > key or <  $\downarrow$  > key to move the cursor up or down to select items, then press <Enter> to get into the sub screen. You can also use the mouse to click your required item.

Please check the following table for the descriptions of each navigation key.

| Navigation Key(s) | Description                                        |
|-------------------|----------------------------------------------------|
| + / -             | To change option for the selected items            |
| <tab></tab>       | Switch to next function                            |
| <pgup></pgup>     | Go to the previous page                            |
| <pgdn></pgdn>     | Go to the next page                                |
| <home></home>     | Go to the top of the screen                        |
| <end></end>       | Go to the bottom of the screen                     |
| <f1></f1>         | To display the General Help Screen                 |
| <f5></f5>         | Add / Remove Favorite                              |
| < <b>F6</b> >     | Enter / Exit EZ Mode                               |
| <f7></f7>         | Discard changes and exit the SETUP UTILITY         |
| < <b>F9</b> >     | Load optimal default values for all the settings   |
| <f10></f10>       | Save changes and exit the SETUP UTILITY            |
| <f12></f12>       | Print screen                                       |
| <esc></esc>       | Jump to the Exit Screen or exit the current screen |

# 4.4 Main Screen

When you enter the UEFI SETUP UTILITY, the Main screen will appear and display the system overview.

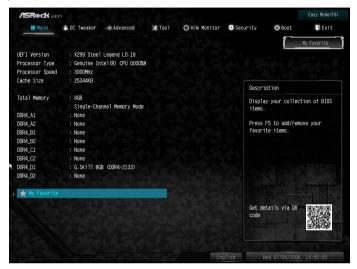

#### Favorite

Display your collection of BIOS items. Press F5 to add/remove your favorite items.

# 4.5 OC Tweaker Screen

In the OC Tweaker screen, you can set up overclocking features.

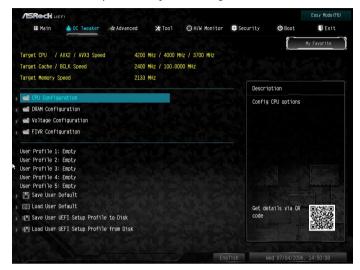

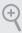

Because the UEFI software is constantly being updated, the following UEFI setup screens and descriptions are for reference purpose only, and they may not exactly match what you see on your screen.

# Load Optimized CPU OC Setting

You can use this option to load optimized CPU overclocking setting. Please note that overclocking may cause damage to your CPU and motherboard. It should be done at your own risk and expense.

# **CPU Configuration**

#### Multi Core Enhancement

Improve the system's performance by forcing the CPU to perform the highest frequency on all CPU cores simultaneously. Disable to reduce power consumption .

#### **CPU** Ratio

The CPU speed is determined by the CPU Ratio multiplied with the BCLK. Increasing the BCLK will increase the internal CPU clock speed but also affect the clock speed of other components.

# **AVX2 Negative Offset**

AVX2 Negative Offset reduces core frequency. The AVX2 Negative Offset specifies a negative offset from the Turbo Ratio Limit for AVX2 workloads.

# **AVX3 Negative Offset**

AVX3 Negative Offset reduces core frequency. The AVX3 Negative Offset specifies a negative offset from the Turbo Ratio Limit for AVX3 workloads.

#### CPU Mesh Max OC Ratio

Use this item to set the maximum OC Ratio for the CPU Mesh.

#### CPU Mesh Min Ratio

Use this item to set the minimum OC Ratio for the CPU Mesh.

#### Intel Turbo Boost Technology

Intel Turbo Boost Technology enables the processor to run above its base operating frequency when the operating system requests the highest performance state.

# Intel SpeedStep Technology

Intel SpeedStep technology allows processors to switch between multiple frequencies and voltage points for better power saving and heat dissipation.

# Intel Speed Shift Technology

Enable/Disable Intel Speed Shift Technology support. Enabling will expose the CPPC v2 interface to allow for hardware controlled P-states.

## Intel Turbo Boost Max Technology 3.0

Intel Turbo Boost Technology 3.0 enables the processor to run above its base operating frequency when the operating system requests the highest performance state.

## Adjust Pll

Adjust the Pll for higher -BCLK ration combination.

### PII Trim

Adjust the Pll value between +63 ro -63.

### PII Trim Prefix

Adjust the Pll Trim Prefix.

## PII Trim for Memory Controller

Adjust the MC-Pll value between +63 ro -63.

## PII Trim for Prefix Memory Controller

Adjust the MC-Pll Trim Prefix.

#### **Boot Performance Mode**

Select the performance state that the BIOS will set before OS handoff.

#### DCST LUT0

Configure the DCST LUT0.

### DCST LUT1

Configure the DCST LUT1.

#### DCST LUT2

Configure the DCST LUT2.

#### DCST LUT3

Configure the DCST LUT3.

### TJ-Max

Adjust the TJ-Max.

## **Primary Plane Current Limit**

Configure the current limit of the CPU under Turbo Mode in ampere. A lower limit can protect the CPU and save power, while a higher limit may improve performance.

### Long Duration Power Limit

Configure Package Power Limit 1 in watts. When the limit is exceeded, the CPU ratio will be lowered after a period of time. A lower limit can protect the CPU and save power, while a higher limit may improve performance.

## Long Duration Maintained

Configure the period of time until the CPU ratio is lowered when the Long Duration Power Limit is exceeded

### Short Duration Power Limit

Configure Package Power Limit 2 in watts. When the limit is exceeded, the CPU ratio will be lowered immediately. A lower limit can protect the CPU and save power, while a higher limit may improve performance.

## **DRAM Configuration**

# Memory Information

This option allows users to browse the serial presence detect (SPD) and Intel extreme memory profile (XMP) for DDR4 modules.

# Load XMP Setting

Load XMP settings to overclock the DDR memory and perform beyond standard specifications.

# **BCLK Frequency**

The CPU speed is determined by the CPU Ratio multiplied with the BCLK. Increasing the BCLK will increase the internal CPU clock speed but also affect the clock speed of other components.

### DRAM Reference Clock

Select Auto for optimized settings.

# **DRAM Frequency**

If [Auto] is selected, the motherboard will detect the memory module(s) inserted and assign the appropriate frequency automatically.

## **Primary Timing**

## CAS# Latency (tCL)

The time between sending a column address to the memory and the beginning of the data in response.

## RAS# to CAS# Delay and Row Precharge (tRCDtRP)

RAS# to CAS# Delay: The number of clock cycles required between the opening of a row of memory and accessing columns within it.

Row Precharge: The number of clock cycles required between the issuing of the precharge command and opening the next row.

## RAS# Active Time (tRAS)

The number of clock cycles required between a bank active command and issuing the precharge command.

### Command Rate (CR)

The delay between when a memory chip is selected and when the first active command can be issued.

## Secondary Timing

### Write Recovery Time (tWR)

The amount of delay that must elapse after the completion of a valid write operation, before an active bank can be precharged.

## Refresh Cycle Time (tRFC)

The number of clocks from a Refresh command until the first Activate command to the same rank

### RAS to RAS Delay (tRRD)

The number of clocks between two rows activated in different banks of the same rank.

# RAS to RAS Delay (tRRD\_L)

The number of clocks between two rows activated in different banks of the same rank.

## Write to Read Delay (tWTR)

The number of clocks between the last valid write operation and the next read command to the same internal bank.

## Write to Read Delay (tWTR\_L)

The number of clocks between the last valid write operation and the next read command to the same internal bank.

## Read to Precharge (tRTP)

The number of clocks that are inserted between a read command to a row precharge command to the same rank.

### Four Activate Window (tFAW)

The time window in which four activates are allowed the same rank.

### CAS Write Latency (tCWL)

Configure CAS Write Latency.

### Third Timing

#### tRFFI

Configure refresh cycles at an average periodic interval.

#### tCKF

Configure the period of time the DDR4 initiates a minimum of one refresh command internally once it enters Self-Refresh mode.

#### tCCD

Configure back to back CAS to CAS (i.e. READ to RAED or WRITE to WRITE)

from same rank separation parameter.

### tCCD L

Configure back to back CAS to CAS (i.e. READ to RAED or WRITE to WRITE) from same rank separation parameter.

#### tCCD WR

Configure back to back CAS to CAS (i.e. READ to RAED or WRITE to WRITE)

from same rank separation parameter.

## tCCD WR L

Configure back to back CAS to CAS (i.e. READ to RAED or WRITE to WRITE)

from same rank separation parameter.

### **Turn Around Timimg**

#### **tRRDS**

The number of clocks between two rows activated in different banks of the same rank

### tRRDS L

The number of clocks between two rows activated in different banks of the same rank.

### **tRRDR**

Configure Read to Read different rank dead cycle Back to back READ to WRITE

### †RRDD

Use this item to change tRRDD setting. The default is [Auto].

from different DIMM separation parameter.

#### tRWSR

Use this item to change tRWSR setting. The default is [Auto].

#### **tRWDS**

Use this item to change tRWDS setting. The default is [Auto].

#### tRWDR

Use this item to change tRWDR setting. The default is [Auto].

## tRWDD

Use this item to change tRWDD setting. The default is [Auto].

## tWRDS

Use this item to change tWRDS setting. The default is [Auto].

#### tWRDR

Use this item to change tWRDR setting. The default is [Auto].

### tWRDD

Use this item to change tWRDD setting. The default is [Auto].

### tWWDS

Use this item to change tWWDS setting. The default is [Auto].

## tWWDS L

Use this item to change tWWDS\_L setting. The default is [Auto].

#### tWWDR

Use this item to change tWWDR setting. The default is [Auto]

#### tWWDD

Use this item to change tWWDD setting. The default is [Auto]

## **Round Trip Timing**

### RTL (A1)

Configure round trip latency for channel A1.

### RTL (A2)

Configure round trip latency for channel A2.

### RTL (B1)

Configure round trip latency for channel B1.

### RTL (B2)

Configure round trip latency for channel B2.

### RTL (C1)

Configure round trip latency for channel C1.

### RTL (C2)

Configure round trip latency for channel C2.

### RTL (D1)

Configure round trip latency for channel D1.

### RTL (D2)

Configure round trip latency for channel D2.

## IOL (A1)

Configure IO latency for channel A1.

## IOL (A2)

Configure IO latency for channel A2.

### IOL (B1)

Configure IO latency for channel B1.

### IOL (B2)

Configure IO latency for channel B2.

## IOL (C1)

Configure IO latency for channel B1.

### IOL (C2)

Configure IO latency for channel B2.

### IOL (D1)

Configure IO latency for channel D1.

### IOL (D2)

Configure IO latency for channel B2.

## **ODT Setting**

## ODT WR (A1)

Configure the memory on die termination resistors' WR for channel A1.

### ODT WR (A2)

Configure the memory on die termination resistors' WR for channel A2.

### ODT WR (B1)

Configure the memory on die termination resistors' WR for channel B1.

### ODT WR (B2)

Configure the memory on die termination resistors' WR for channel B2.

### ODT WR (C1)

Configure the memory on die termination resistors' WR for channel C1.

### ODT WR (C2)

Configure the memory on die termination resistors' WR for channel C2.

## ODT WR (D1)

Configure the memory on die termination resistors' WR for channel D1.

### ODT WR (D2)

Configure the memory on die termination resistors' WR for channel D2.

#### ODT PARK (A1)

Configure the memory on die termination resistors' PARK for channel A1.

### ODT PARK (A2)

Configure the memory on die termination resistors' PARK for channel A2.

### ODT PARK (B1)

Configure the memory on die termination resistors' PARK for channel B1.

### ODT PARK (B2)

Configure the memory on die termination resistors' PARK for channel B2.

### ODT PARK (C1)

Configure the memory on die termination resistors' PARK for channel C1.

### ODT PARK C2)

Configure the memory on die termination resistors' PARK for channel C2.

#### ODT PARK (D1)

Configure the memory on die termination resistors' PARK for channel D1.

#### ODT PARK (D2)

Configure the memory on die termination resistors' PARK for channel D2.

### ODT NOM (A1)

Use this to change ODT (CH A1) Auto/Manual settings. The default is [Auto].

#### ODT NOM (A2)

Use this to change ODT (CH A2) Auto/Manual settings. The default is [Auto].

### ODT NOM (B1)

Use this to change ODT (CH B1) Auto/Manual settings. The default is [Auto].

#### ODT NOM (B2)

Use this to change ODT (CH B2) Auto/Manual settings. The default is [Auto].

## ODT NOM (C1)

Use this to change ODT (CH C1) Auto/Manual settings. The default is [Auto].

### ODT NOM (C2)

Use this to change ODT (CH C2) Auto/Manual settings. The default is [Auto].

### ODT NOM (D1)

Use this to change ODT (CH D1) Auto/Manual settings. The default is [Auto].

### ODT NOM (D2)

Use this to change ODT (CH D2) Auto/Manual settings. The default is [Auto].

## **Advanced Setting**

### C/A Parity

This item allows you to enable or disable the DDR4's command address parity.

### **MRC Promote Warnings**

Determines if MRC warnings are promoted to system level.

## **Promote Warnings**

Determines if warnings are promoted to system level.

## Halt on mem Training Error

Use this item to enable or disable Halt on memory Training Error.

## Memory Test

Use this item to enable or disable memory test during normal boot.

### MemTestLoops

Set the number of memory test loops during normal boot.

### Memory Test On Fast Boot

Use this item to enable or disable memory test during fast boot.

### Attempt Fast Boot

Use this item to enable or disable memory test during fast boot.

## Attempt Fast Cold Boot

When enabled, portions of memory reference code will be skipped when it is possible toincrease boot speed.

## **Voltage Configuration**

## **CPU Input Voltage**

Configure the voltage for the CPU Vcore.

### **CPU Load-Line Calibration**

CPU Load-Line Calibration helps prevent CPU voltage droop when the system is under heavy loading.

### VPPM AB Voltage

Configure the voltage for the VPPM AB.

### DRAM AB Voltage

Configure the voltage for the DRAM AB.

### VTTM AB Voltage

Configure the voltage for the VTTM AB.

## VPPM CD Voltage

Configure the voltage for the VPPM CD.

## DRAM CD Voltage

Configure the voltage for the DRAM CD.

# VTTM CD Voltage

Configure the voltage for the VTTM CD.

### 1.0V PCH Voltage

Configure the chipset voltage (1.0V).

### VCCIO Voltage

Configure the voltage for the VCCIO.

### VCCSA Voltage

Configure the voltage for the VCCSA.

# FIVR Configuration

### CPU Vcore Voltage Mode

Selects between Adaptive and Override Voltage modes. In Override Mode, the voltage selected will be applied over all operating frequencies. In Adaptive mode, the voltage is interpolated only in turbo mode.

# Vcore Voltage Offset

Configure the dynamic Vcore voltage added to the Vcore.

### Offset Prefix

Sets the offset value as positive or negative.

# CPU Mesh Voltage Offset

Configure the amount of voltage fed to the UNCores of the processor, including its cache. Increase the voltage when increasing CPU Mesh Frequency.

[Auto] For optimized settings.

[Adaptive] Add voltage to the CPU Mesh when the system is under heavy loading. [Override] The voltage is fixed.

### Offset Prefix

Sets the offset value as positive or negative.

# System Agent Voltage Offset

Specifies the Offset Voltage applied to the System Agent. This voltage is specified in millivolts.

### Offset Prefix

Sets the offset value as positive or negative.

# VccU Voltage Offset

Specifies the Offset Voltage applied to the VCCU domain. This voltage is specified in millivolts

### Offset Prefix

Sets the offset value as positive or negative.

# **CPU Integrated VR Faults**

Enable/Disable FIVR Faults. When FIVR faults are disabled, OVP and OCP protection mechanism will be masked. This is a dangerous configuration and the risk of using it is assumed by the user.

# CPU Integrated VR Efficiency Mode

FIVR efficiency management is good for power delivery efficiency, but it may be an impediment to proper power delivery control under overclocking, particularly BCLK overclocking.

# **Dynamic SVID Support**

Enable/Disable SVID. Disabling SVID disables input voltage overrides.

### Save User Default

Type a profile name and press enter to save your settings as user default.

### Load User Default

Load previously saved user defaults.

## Save User UEFI Setup Profile to Disk

It helps you to save current UEFI settings as an user profile to disk

# Load User UEFI Setup Profile from Disk

You can load previous saved profile from the disk

## 4.6 Advanced Screen

In this section, you may set the configurations for the following items: CPU Configuration, IIO Configuration, Chipset Configuration, Storage Configuration, Intel® Thunderbolt, Super IO Configuration, ACPI Configuration, USB Configuration and Trusted Computing.

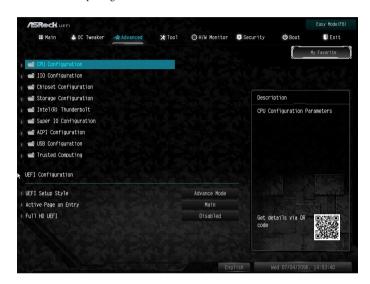

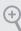

Setting wrong values in this section may cause the system to malfunction.

# **UEFI** Configuration

# **UEFI Setup Style**

Select the default mode when entering the UEFI setup utility.

# Active Page on Entry

Select the default page when entering the UEFI setup utility.

### Full HD UEFI

When [Auto] is selected, the resolution will be set to 1920 x 1080 if the monitor supports Full HD resolution. If the monitor does not support Full HD resolution, then the resolution will be set to  $1024 \times 768$ . When [Disable] is selected, the resolution will be set to  $1024 \times 768$  directly.

# 4.6.1 CPU Configuration

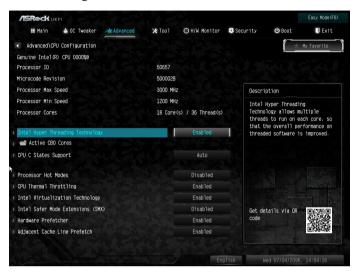

## Intel Hyper Threading Technology

Intel Hyper Threading Technology allows multiple threads to run on each core, so that the overall performance on threaded software is improved.

### **Active CB0 Cores**

Use this item to configure the active CB0 Cores (Physical Core).

# **CPU C States Support**

Enable CPU C States Support for power saving. It is recommended to keep C3, C6 and C7 all enabled for better power saving.

### **Processor Hot Modes**

Use this item to configure the processor Hot Modes for CPU throttling. When a processor thermal sensor trips (either core), the PROCHOT# will be driven. If bi-directional is enabled, external agents can drive PROCHOT# to throttle the processor.

# **CPU Thermal Throttling**

Enable CPU internal thermal control mechanisms to keep the CPU from overheating.

# Intel Virtualization Technology

Intel Virtualization Technology allows a platform to run multiple operating systems

and applications in independent partitions, so that one computer system can function as multiple virtual systems.

## Intel Safer Mode Extensions (SMX)

Enable/disable the Intel SMX (Safer Mode Extensions).

## Hardware Prefetcher

Automatically prefetch data and code for the processor. Enable for better performance.

# Adjacent Cache Line Prefetch

Automatically prefetch the subsequent cache line while retrieving the currently requested cache line. Enable for better performance.

# 4.6.2 IIO Configuration

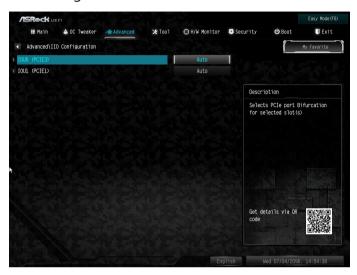

## IOU0 (PCIE3)

Select PCIe port Bifurcation for selected slot(s).

Configuration options: [x4x4x4x4], [x4x4x8], [x8x4x4], [x8x8], [x16], [Auto]

# IOU1 (PCIE1)

Select PCIe port Bifurcation for selected slot(s).

Configuration options: [x4x4x4x4], [x4x4x8], [x8x4x4], [x8x8], [x16], [Auto]

# 4.6.3 Chipset Configuration

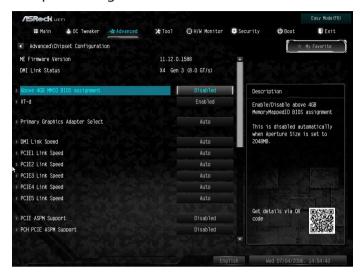

## Above 4GB MMIO BIOS Assignment

Enable/disable above 4GB MemoryMappedIO BIOS assignment. This is disabled automatically when Aperture Size is set to 2048MB.

#### VT-d

Intel® Virtualization Technology for Directed I/O helps your virtual machine monitor better utilize hardware by improving application compatibility and reliability, and providing additional levels of manageability, security, isolation, and I/O performance.

# **Primary Graphics Adapter Select**

Select the primary Graphics adapter.

## **DMI Link Speed**

Select the link speed for DMI.

# PCIE1 Link Speed

Select the link speed for PCIE1.

# PCIE2 Link Speed

Select the link speed for PCIE2.

## PCIE3 Link Speed

Select the link speed for PCIE3.

## PCIE4 Link Speed

Select the link speed for PCIE4.

## PCIE5 Link Speed

Select the link speed for PCIE5.

## **PCIE ASPM Support**

This option enables/disables the ASPM support for all CPU downstream devices.

## PCH PCIE ASPM Support

This option enables/disables the ASPM support for all PCH PCIE devices.

## **PCH DMI ASPM Support**

This option enables/disables the ASPM support for all PCH DMI devices.

### Onboard LAN

Enable or disable the onboard network interface controller.

### Inte(R) Ethernet Connection I211

Enable or disable the onboard network interface controller (Intel® I211).

#### Onboard HD Audio

Enable/disable onboard HD audio. Set to Auto to enable onboard HD audio and automatically disable it when a sound card is installed.

### Front Panel

Enable/disable front panel HD audio.

#### Onboard WAN Device

Enable/disable the Onboard WAN device.

#### WAN Radio

Enable/disable the WiFi module's connectivity.

### Bluetooth

Enable/disable the Bluetooth's connectivity.

## Deep Sleep

Configure deep sleep mode for power saving when the computer is shut down.

### Restore on AC/Power Loss

Select the power state after a power failure. If [Power Off] is selected, the power will remain off when the power recovers. If [Power On] is selected, the system will start to boot up when the power recovers.

### Turn On Onboard LED in S5

Turn on/off the LED in the ACPI S5 state.

### Restore Onboard LED Default

Restore the onboard LED default value.

### **RGB LED**

RGB LED and header allows users to connect LED strip and create their unique PC style easily.

# 4.6.4 Storage Configuration

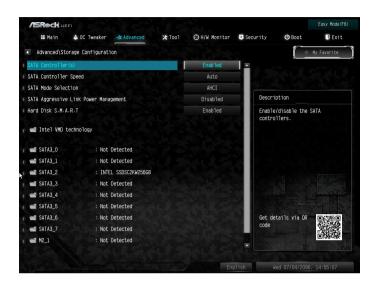

### SATA Controller(s)

Enable/disable the SATA controllers.

## SATA Controller Speed

Indicates the maximum speed the SATA controller can support.

#### SATA Mode Selection

[AHCI]: Supports new features that improve performance.

[RAID]: Combine multiple disk drives into a logical unit.

# SATA Aggressive Link Power Management

SATA Aggressive Link Power Management allows SATA devices to enter a low power state during periods of inactivity to save power. It is only supported by AHCI mode.

#### Hard Disk S.M.A.R.T.

S.M.A.R.T stands for Self-Monitoring, Analysis, and Reporting Technology. It is a monitoring system for computer hard disk drives to detect and report on various indicators of reliability.

# Intel VMD Technology

Use this option to configure the Intel VMD (Volume management Device) Technology. VROC AIC: Supports up to four M.2 devices on VROC AIC.

# 4.6.5 Intel® Thunderbolt™

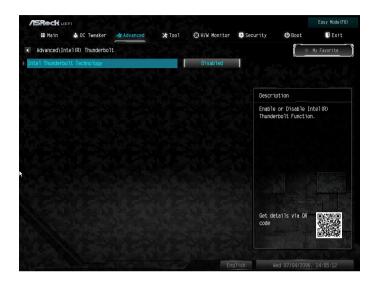

# Intel(R) Thunderbolt Technonogy

Enable/Disable the Intel(R) Thunderbolt function.

# Security Level

Allows you to choose a security level for the Thunderbolt ports

# 4.6.6 Super IO Configuration

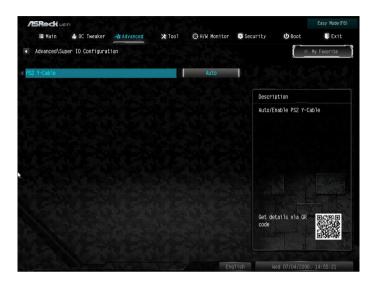

# PS2 Y-Cable

Enable the PS2 Y-Cable or set this option to Auto.

# 4.6.7 ACPI Configuration

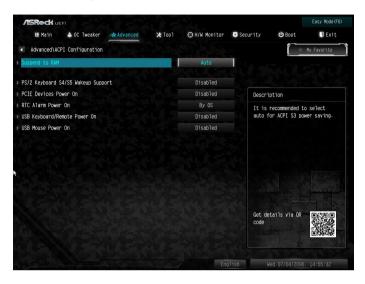

## Suspend to RAM

Select disable for ACPI suspend type S1. It is recommended to select auto for ACPI S3 power saving.

# PS/2 Keyboard S4/S5 Wakeup Support

Allow the system to be waked up by a PS/2 Keyboard in S4/S5.

#### PCIE Devices Power On

Allow the system to be waked up by a PCIE device and enable wake on LAN.

## RTC Alarm Power On

Allow the system to be waked up by the real time clock alarm. Set it to By OS to let it be handled by your operating system.

## USB Keyboard/Remote Power On

Allow the system to be waked up by an USB keyboard or remote controller.

#### USB Mouse Power On

Allow the system to be waked up by an USB mouse.

# 4.6.8 USB Configuration

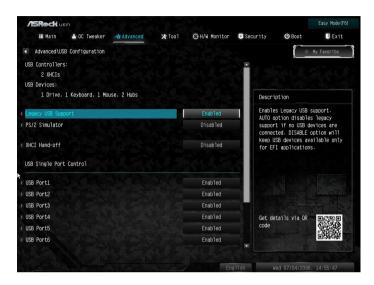

## Legacy USB Support

Enable or disable Legacy OS Support for USB 2.0 devices. If you encounter USB compatibility issues it is recommended to disable legacy USB support. Select UEFI Setup Only to support USB devices under the UEFI setup and Windows/Linux operating systems only.

#### PS/2 Simulator

Enable this item for the complete USB keyboard legacy support for non-USB aware operating system.

## XHCI Hand-off

This is a workaround for OSes without XHCI hand-off support. The XHCI ownership change should be claimed by XHCI driver.

# 4.6.9 Trusted Computing

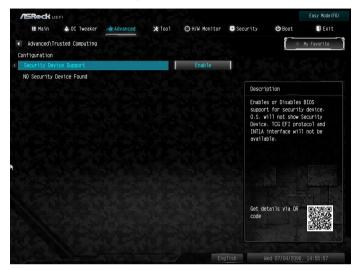

# Security Device Support

Enable or disable BIOS support for security device.

### 4.7 Tools

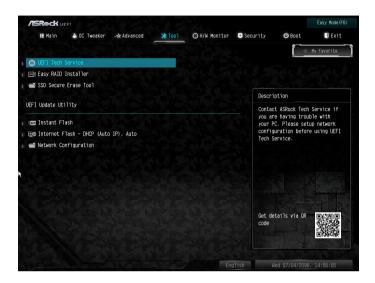

#### **UEFI Tech Service**

Contact ASRock Tech Service if you are having trouble with your PC. Please setup network configuration before using UEFI Tech Service.

# Easy RAID Installer

Easy RAID Installer helps you to copy the RAID driver from the support CD to your USB storage device. After copying the drivers please change the SATA mode to RAID, then you can start installing the operating system in RAID mode.

### SSD Secure Erase Tool

Use this tool to securely erase SSD.

#### Instant Flash

Save UEFI files in your USB storage device and run Instant Flash to update your UEFI.

### Internet Flash - DHCP (Auto IP), Auto

ASRock Internet Flash downloads and updates the latest UEFI firmware version from our servers for you. Please setup network configuration before using Internet Flash.

\*For BIOS backup and recovery purpose, it is recommended to plug in your USB pen drive before using this function.

# **Network Configuration**

Use this to configure internet connection settings for Internet Flash.

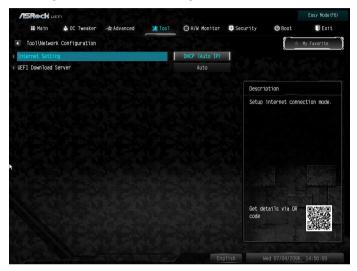

# Internet Setting

Enable or disable sound effects in the setup utility.

### **UEFI** Download Server

Select a server to download the UEFI firmware.

# 4.8 Hardware Health Event Monitoring Screen

This section allows you to monitor the status of the hardware on your system, including the parameters of the CPU temperature, motherboard temperature, fan speed and voltage.

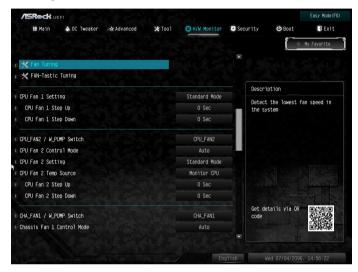

## Fan Tuning

Measure Fan Min Duty Cycle.

# Fan-Tastic Tuning

Select a fan mode for CPU Fan 1, or choose Customize to set 5 CPU temperatures and assign a respective fan speed for each temperature.

# CPU Fan 1 Setting

Select a fan mode for CPU Fan 1, or choose Customize to set 5 CPU temperatures and assign a respective fan speed for each temperature.

# CPU Fan 1 Step Up

Set the value of CPU Fan 1 Step Up.

# CPU Fan 1 Step Down

Set the value of CPU Fan 1 Step Down.

## CPU\_FAN2 / W\_Pump Switch

Select CPU Water Pump mode.

### CPU Fan 2 Control Mode

Select PWM mode or DC mode for CPU Fan 2.

### CPU Fan 2 Setting

Select a fan mode for CPU Fan 2, or choose Customize to set 5 CPU temperatures and assign a respective fan speed for each temperature.

### CPU Fan 2 Temp Source

Select a fan temperature source for CPU Fan 2.

### CPU Fan 2 Step Up

Set the value of CPU Fan 2 Step Up.

### CPU Fan 2 Step Down

Set the value of CPU Fan 2 Step Down.

## CHA\_FAN1 / W\_Pump Switch

Select Chassis Fan 1 or Water Pump mode.

#### Chassis Fan 1 Control Mode

Select PWM mode or DC mode for Chassis Fan 1.

### Chassis Fan 1 Setting

Select a fan mode for Chassis Fan 1, or choose Customize to set 5 CPU temperatures and assign a respective fan speed for each temperature.

### Chassis Fan 1 Temp Source

Select a fan temperature source for Chassis Fan 1.

### Chassis Fan 1 Step Up

Set the value of Chassis Fan 1 Step Up.

### Chassis Fan 1 Step Down

Set the value of Chassis Fan 1 Step Down.

### CHA\_FAN2 / W\_Pump Switch

Select Chassis Fan 2 or Water Pump mode.

### Chassis Fan 2 Control Mode

Select PWM mode or DC mode for Chassis Fan 2.

## Chassis Fan 2 Setting

Select a fan mode for Chassis Fan 2, or choose Customize to set 5 CPU temperatures and assign a respective fan speed for each temperature.

## Chassis Fan 2 Temp Source

Select a fan temperature source for Chassis Fan 2.

### Chassis Fan 2 Step Up

Set the value of Chassis Fan 2 Step Up.

### Chassis Fan 2 Step Down

Set the value of Chassis Fan 2 Step Down.

## CHA\_FAN3 / W\_Pump Switch

Select Chassis Fan 3 or Water Pump mode.

#### Chassis Fan 3 Control Mode

Select PWM mode or DC mode for Chassis Fan 3.

### Chassis Fan 3 Setting

Select a fan mode for Chassis Fan 3, or choose Customize to set 5 CPU temperatures and assign a respective fan speed for each temperature.

### Chassis Fan 3 Temp Source

Select a fan temperature source for Chassis Fan 3.

## Chassis Fan 3 Step Up

Set the value of Chassis Fan 3 Step Up.

### Chassis Fan 3 Step Down

Set the value of Chassis Fan 3 Step Down.

### CHA\_FAN4 / W\_Pump Switch

Select Chassis Fan 4 or Water Pump mode.

#### Chassis Fan 4 Control Mode

Select PWM mode or DC mode for Chassis Fan 4.

## Chassis Fan 4 Setting

Select a fan mode for Chassis Fan 4, or choose Customize to set 5 CPU temperatures and assign a respective fan speed for each temperature.

## Chassis Fan 4 Temp Source

Select a fan temperature source for Chassis Fan 4.

## Chassis Fan 4 Step Up

Set the value of Chassis Fan 4 Step Up.

## Chassis Fan 4 Step Down

Set the value of Chassis Fan 4 Step Down.

## CHA\_FAN5 / W\_Pump Switch

Select Chassis Fan 5 or Water Pump mode.

### Chassis Fan 5 Control Mode

Select PWM mode or DC mode for Chassis Fan 5.

## Chassis Fan 5 Setting

Select a fan mode for Chassis Fan 5, or choose Customize to set 5 CPU temperatures and assign a respective fan speed for each temperature.

## Chassis Fan 5 Temp Source

Select a fan temperature source for Chassis Fan 5.

# Chassis Fan 5 Step Up

Set the value of Chassis Fan 5 Step Up.

# Chassis Fan 5 Step Down

Set the value of Chassis Fan 5 Step Down.

# 4.9 Security Screen

In this section you may set or change the supervisor/user password for the system. You may also clear the user password.

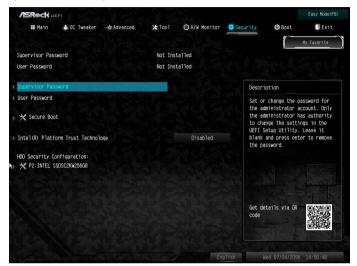

## Supervisor Password

Set or change the password for the administrator account. Only the administrator has authority to change the settings in the UEFI Setup Utility. Leave it blank and press enter to remove the password.

#### User Password

Set or change the password for the user account. Users are unable to change the settings in the UEFI Setup Utility. Leave it blank and press enter to remove the password.

#### Secure Boot

Use this item to enable or disable support for Windows 8.1 Secure Boot.

# Intel(R) Platform Trust Technology

Enable/disable Intel PTT in ME. Disable this option to use discrete TPM Module.

### 4.10 Boot Screen

This section displays the available devices on your system for you to configure the boot settings and the boot priority.

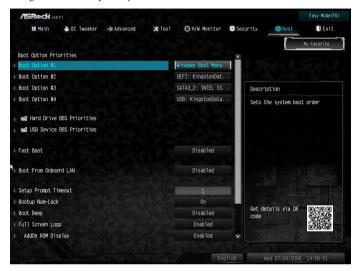

#### Fast Boot

Fast Boot minimizes your computer's boot time. In fast mode you may not boot from an USB storage device. The VBIOS must support UEFI GOP if you are using an external graphics card. Please notice that Ultra Fast mode will boot so fast that the only way to enter this UEFI Setup Utility is to Clear CMOS or run the Restart to UEFI utility in Windows.

#### **Boot From Onboard LAN**

Allow the system to be waked up by the onboard LAN.

## Setup Prompt Timeout

Configure the number of seconds to wait for the setup hot key.

### **Bootup Num-Lock**

Select whether Num Lock should be turned on or off when the system boots up.

### **Boot Beep**

Select whether the Boot Beep should be turned on or off when the system boots up. Please note that a buzzer is needed.

# Full Screen Logo

Enable to display the boot logo or disable to show normal POST messages.

# AddOn ROM Display

Enable AddOn ROM Display to see the AddOn ROM messages or configure the AddOn ROM if you've enabled Full Screen Logo. Disable for faster boot speed.

## **Boot Failure Guard Message**

If the computer fails to boot for a number of times the system automatically restores the default settings.

## **CSM (Compatibility Support Module)**

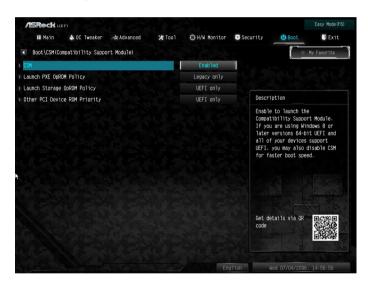

#### **CSM**

Enable to launch the Compatibility Support Module. Please do not disable unless you're running a WHCK test. If you are using Windows 8.1 64-bit and all of your devices support UEFI, you may also disable CSM for faster boot speed.

# Launch PXE OpROM Policy

Select UEFI only to run those that support UEFI option ROM only. Select Legacy only to run those that support legacy option ROM only. Select Do not launch to not execute both legacy and UEFI option ROM.

## Launch Storage OpROM Policy

Select UEFI only to run those that support UEFI option ROM only. Select Legacy only to run those that support legacy option ROM only. Select Do not launch to not execute both legacy and UEFI option ROM.

## Other PCI Device ROM Priority

For PCI devices other than Network. Mass storage or Video defines which OpROM to launch.

### 4.11 Exit Screen

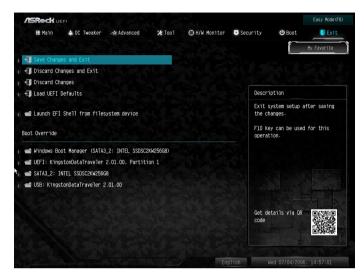

## Save Changes and Exit

When you select this option the following message, "Save configuration changes and exit setup?" will pop out. Select [OK] to save changes and exit the UEFI SETUP UTILITY.

# Discard Changes and Exit

When you select this option the following message, "Discard changes and exit setup?" will pop out. Select [OK] to exit the UEFI SETUP UTILITY without saving any changes.

# **Discard Changes**

When you select this option the following message, "Discard changes?" will pop out. Select [OK] to discard all changes.

### Load UEFI Defaults

Load UEFI default values for all options. The F9 key can be used for this operation.

# Launch EFI Shell from filesystem device

Copy shellx64.efi to the root directory to launch EFI Shell.

# **Contact Information**

If you need to contact ASRock or want to know more about ASRock, you're welcome to visit ASRock's website at http://www.asrock.com; or you may contact your dealer for further information. For technical questions, please submit a support request form at https://event.asrock.com/tsd.asp

## **ASRock Incorporation**

2F., No.37, Sec. 2, Jhongyang S. Rd., Beitou District,

Taipei City 112, Taiwan (R.O.C.)

#### ASRock EUROPE B.V.

Bijsterhuizen 11-11

6546 AR Nijmegen

The Netherlands

Phone: +31-24-345-44-33

Fax: +31-24-345-44-38

### ASRock America, Inc.

13848 Magnolia Ave, Chino, CA91710

U.S.A.

Phone: +1-909-590-8308

Fax: +1-909-590-1026